# Basic skills in Eviews **MSC irand Datastream**

By Binam Ghimire Email: b.r.ghimire@ljmu.ac.uk October 2009

**King and** 

Note: This material has been used to teach academic students undertaking research to write dissertation in their MSc programme. Inappropriate use of this material may be affected by copyright law.

This session will introduce some basic skills in Eviews and Datastream. In addition, introduction to some other data downloading applications are also made available.

Using computers students are advised to practice the materials taught as soon as possible.

These materials are only for education purposes for LJMU students. The software providers' copyright rules may apply.

What is it:

Windows-based econometric software. At LJMU we use the most updated version released in 2007 by QMS.

Where to find:

In all PCs at LJMU including your home via Off Campus Support

Or you may like to buy it for a price

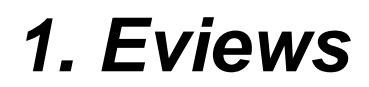

## Descriptive Statistics, Graphs and equation using Eviews

### *Income and Consumption function*

We know from economics that when income goes up demand for normal goods will be higher other things remaining the same.

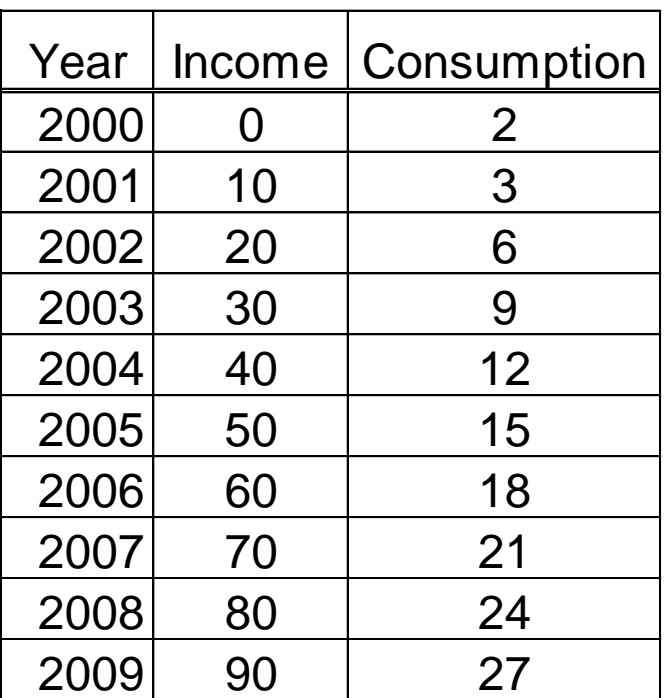

Let Y be Consumption and X be Income, then we may define the relationship as

$$
y = \alpha + \beta x
$$

In *Theory of Finance* (Tutorial 1) we learnt use of Excel to find out Descriptive Statistics and to make chart for a given set of data. Using same technique an excel file has been made in which various statistics related with the data on Income and consumption (previous slide) has been derived. In addition, a chart has been created using scatter diagram where the equation and R square value are also obtained.

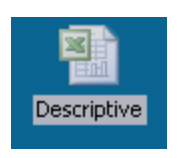

We will now use Eviews to produce similar results like in Excel wherein we will aim to learn the followings:

□Open and save a file **QImport the data** ■Make a graph Create an estimation output (equation)

### *Opening Eviews*

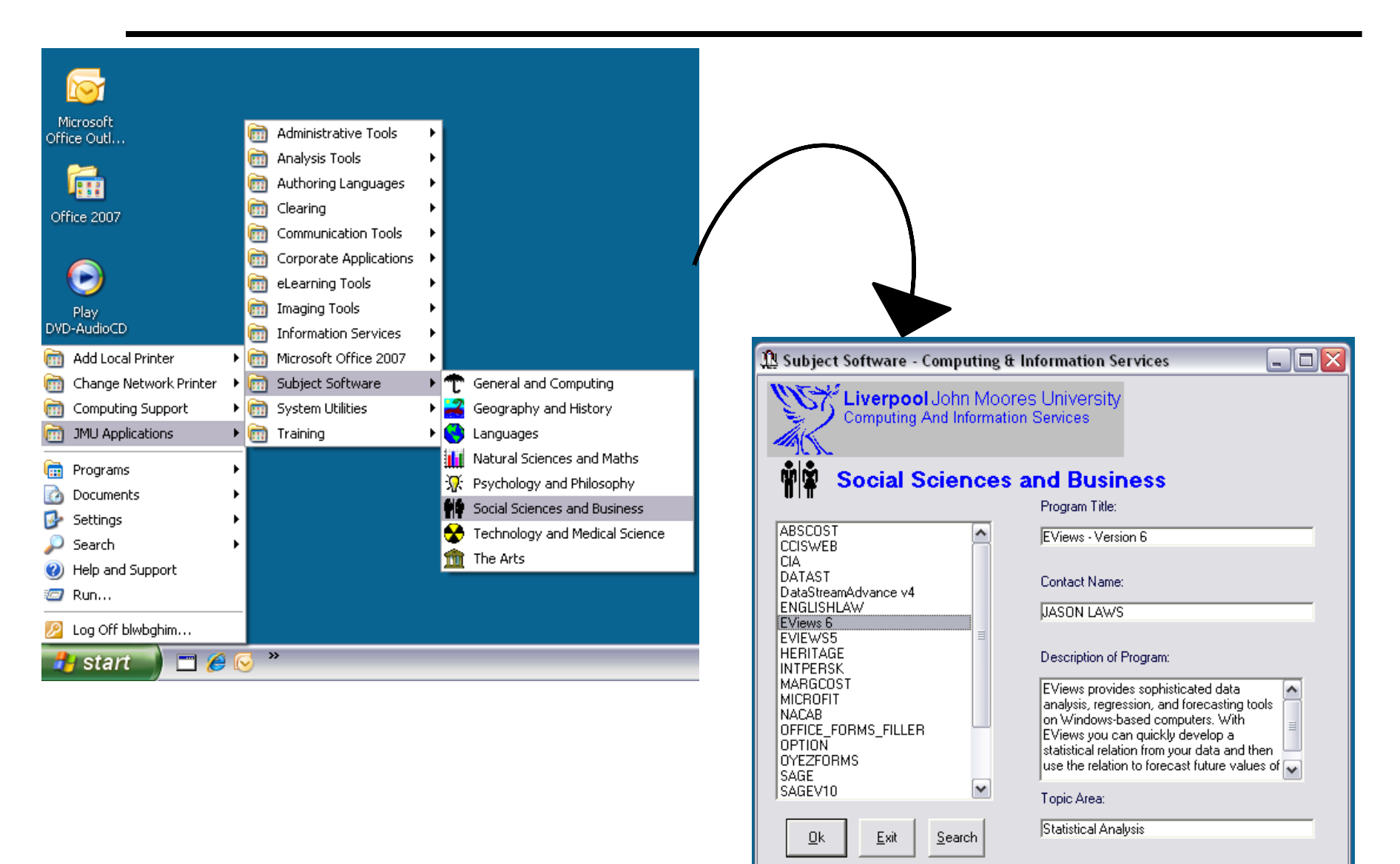

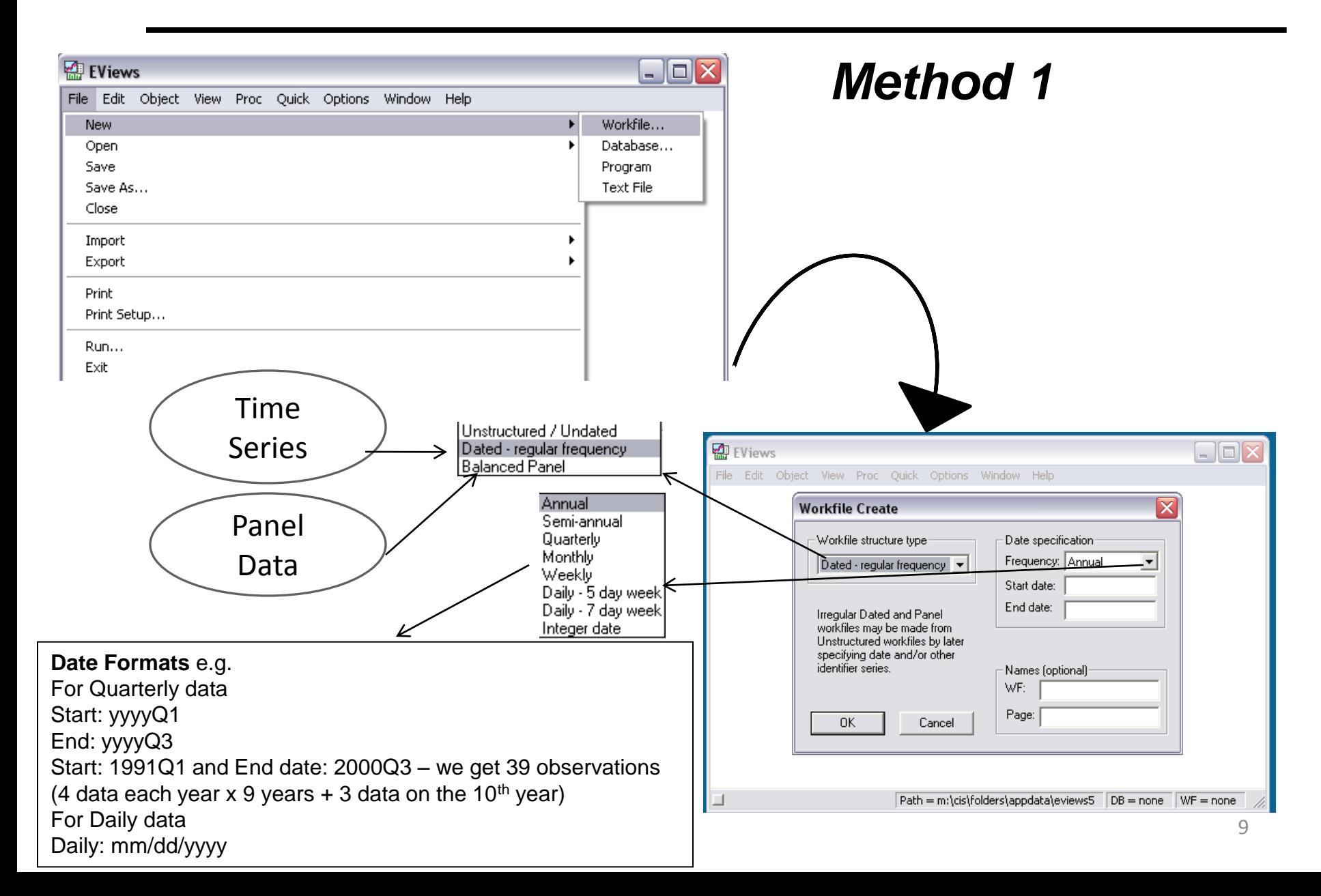

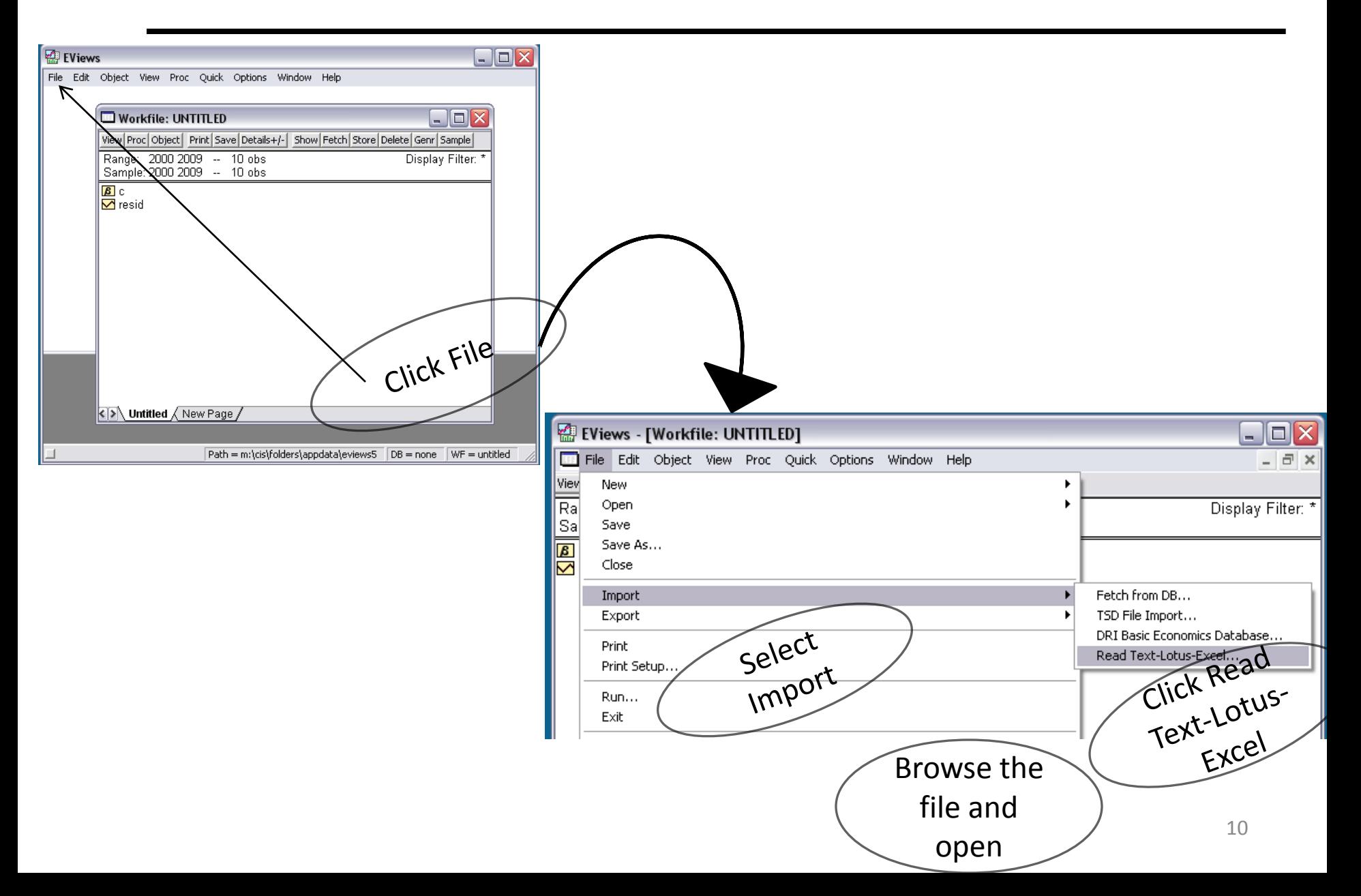

Provide the information from the source file to help Eviews find where your data is located

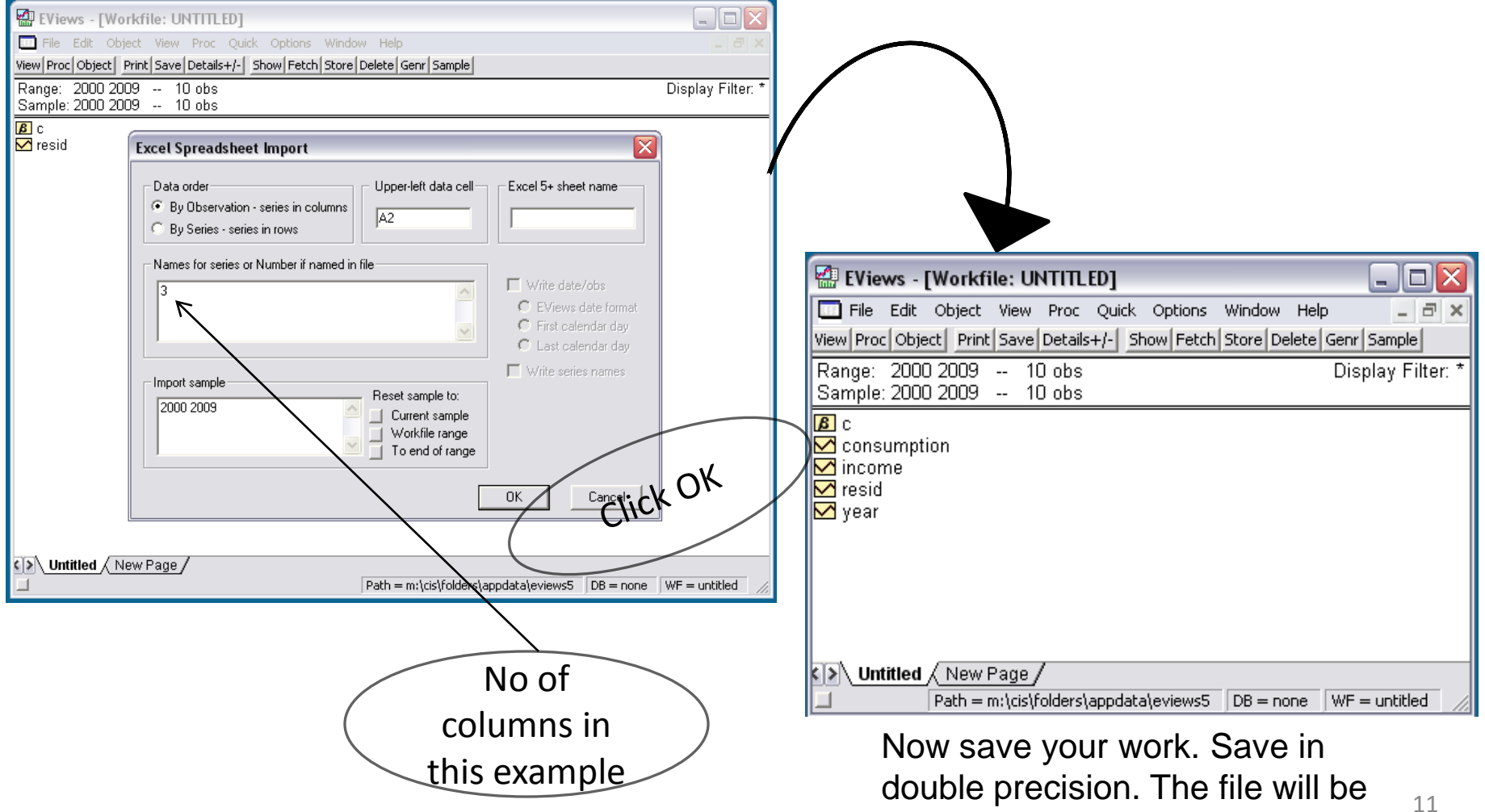

saved in wf1 extension.

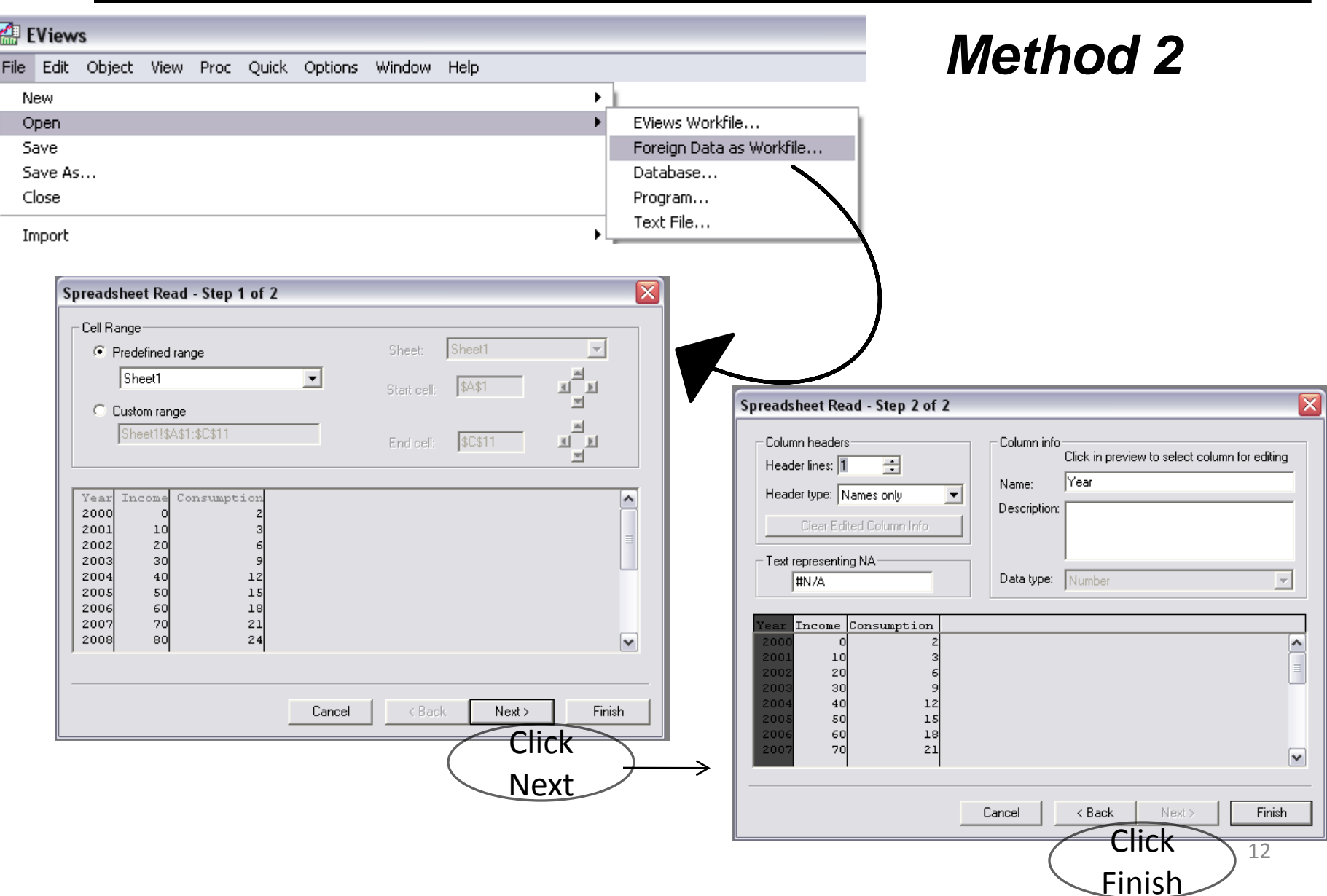

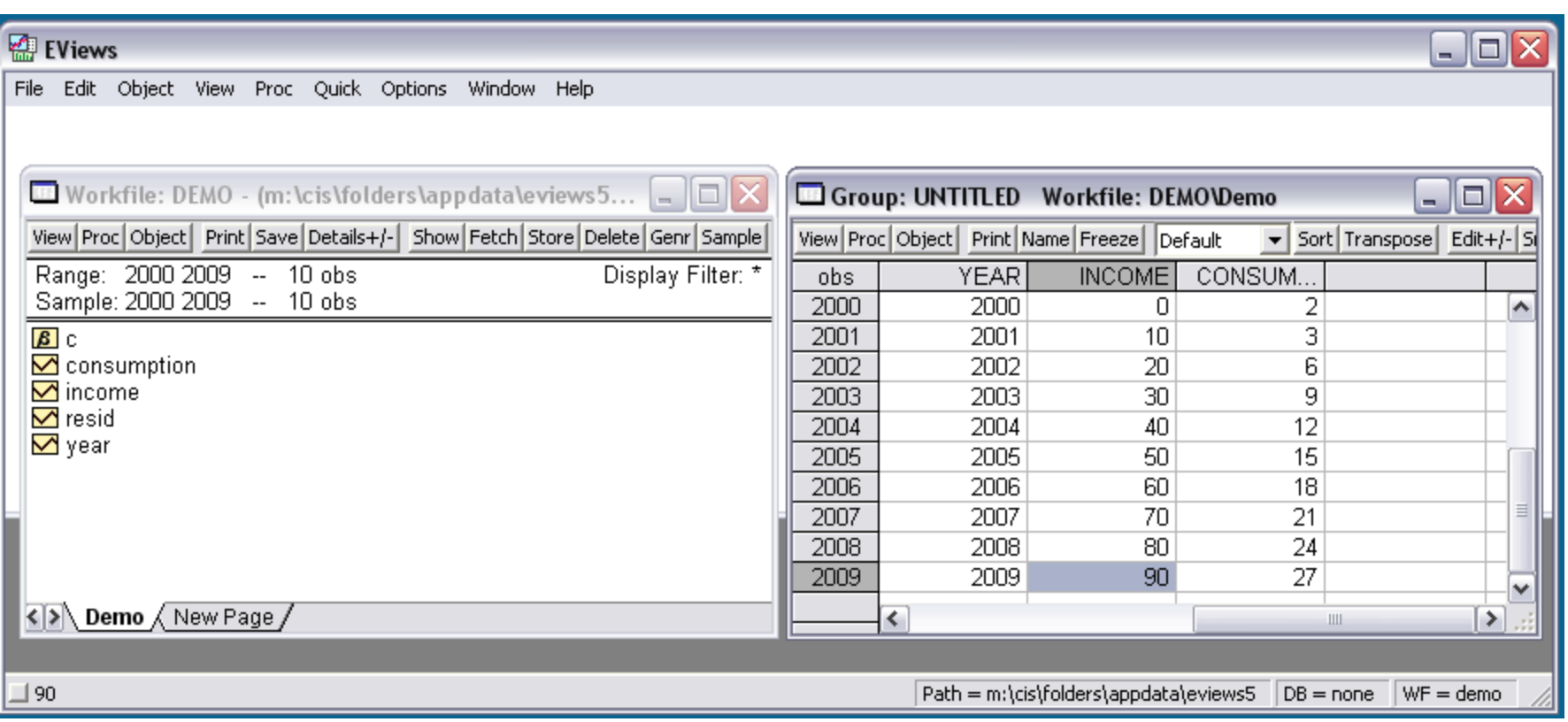

Now save the file. Save it in double precision. The file will be saved in wf1 extension. Give a name to the Group. Your Eviews file is now created.

### *Opening an existing (saved) Eviews file*

There are a number of ways to open the already saved eviews file. But you always need to run the programme first. So open the Eviews6. Then go to File – Open – Eviews Workfile.

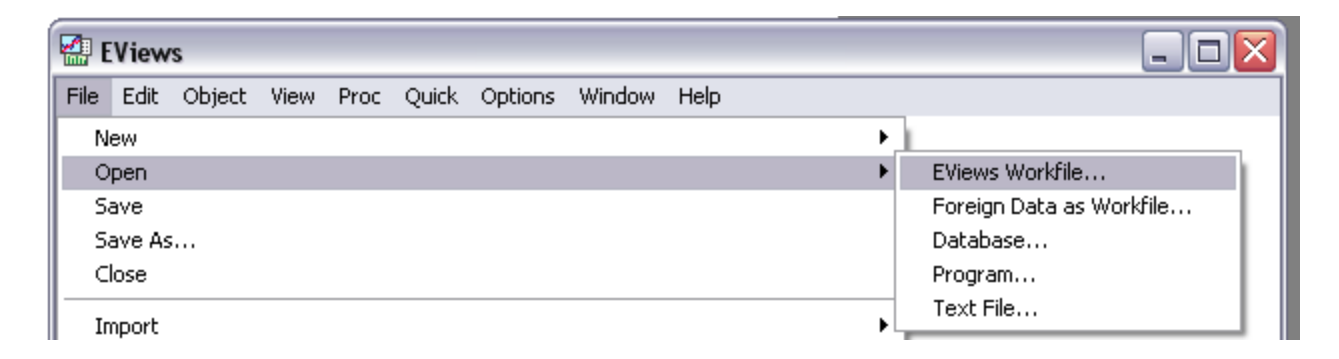

Open the file from your location. Or...

### *Opening an existing Eviews file*

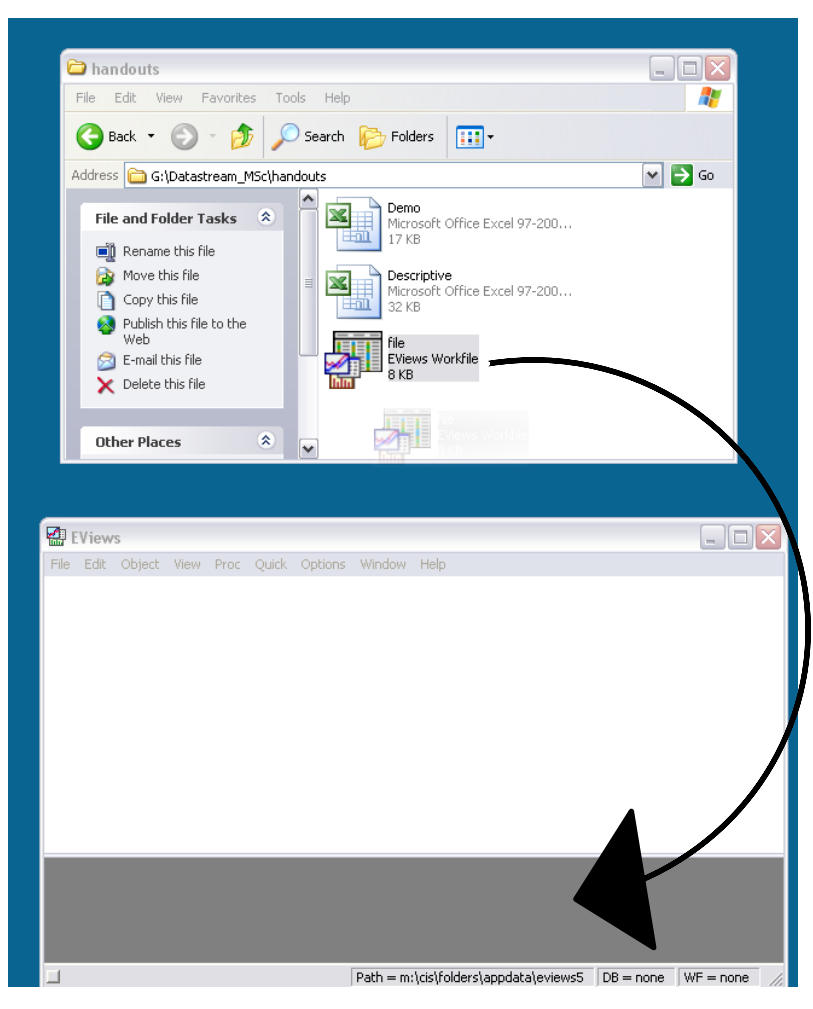

Alternatively using mouse (holding the left button) drag the file into the gray area of Eviews when the windows for both Eviews and your file location are opened

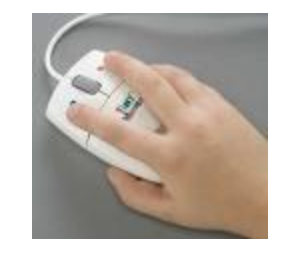

### *Descriptive Statistics using Eviews*

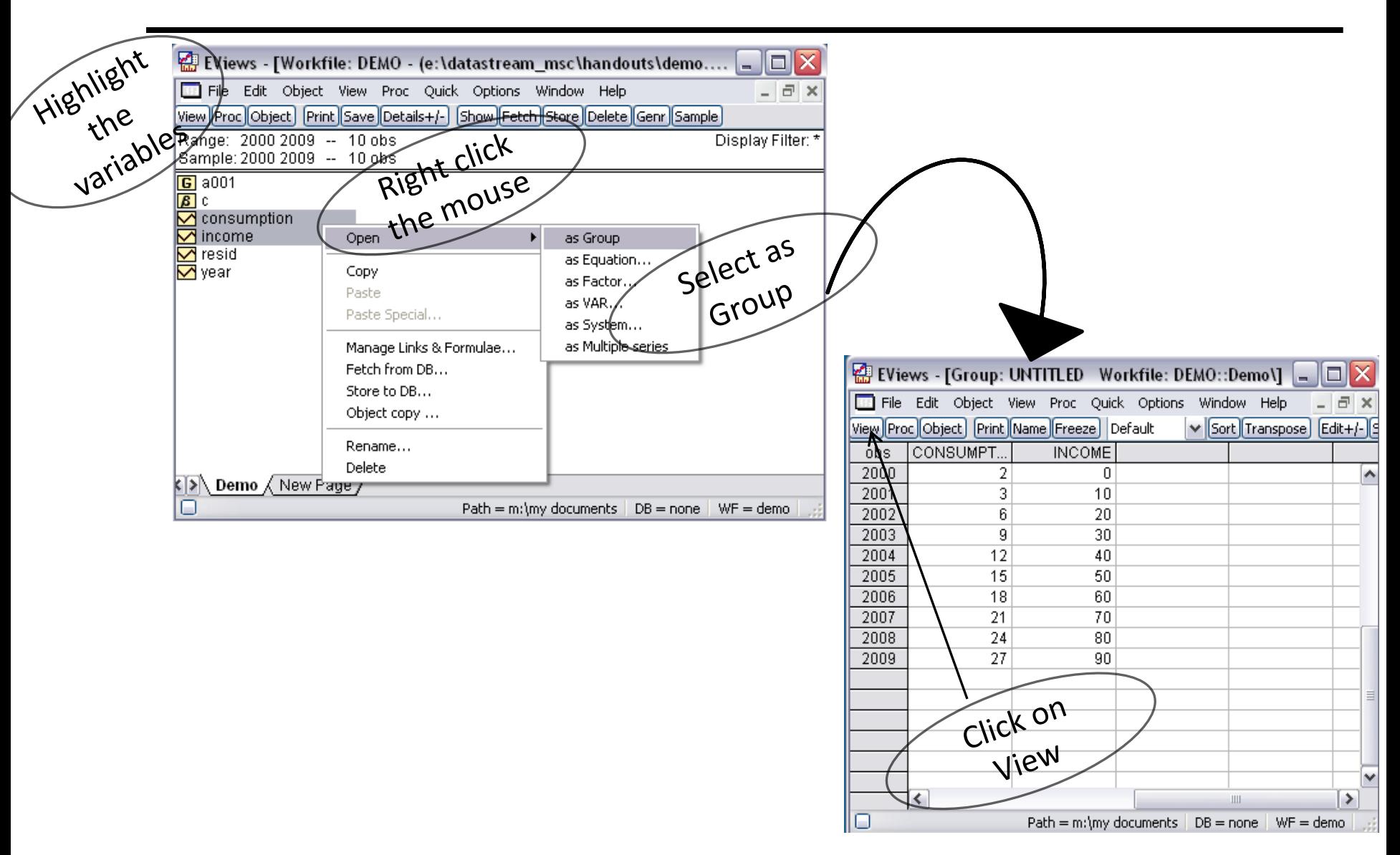

### *Descriptive Statistics using Eviews*

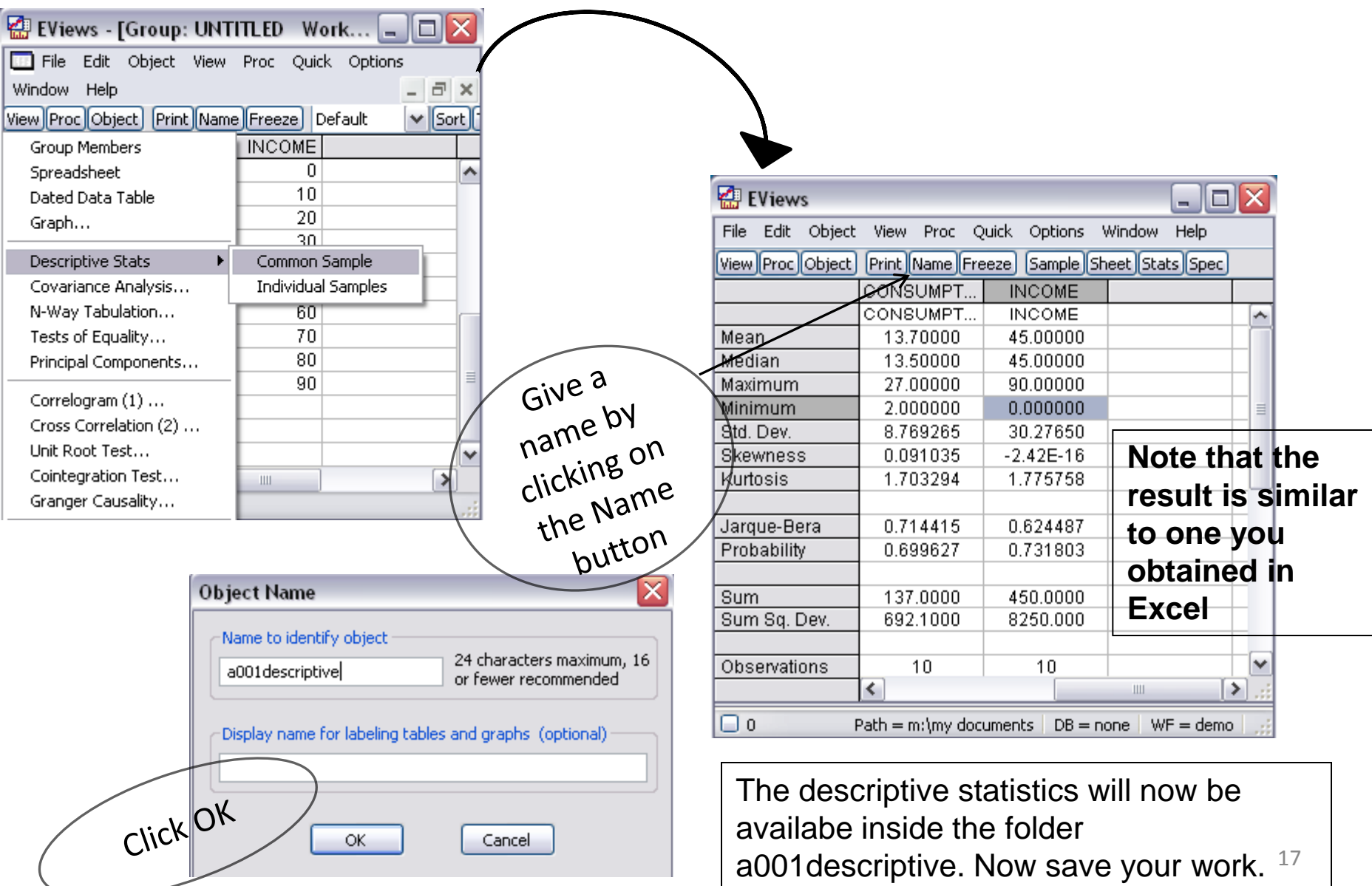

### *Graph using Eviews*

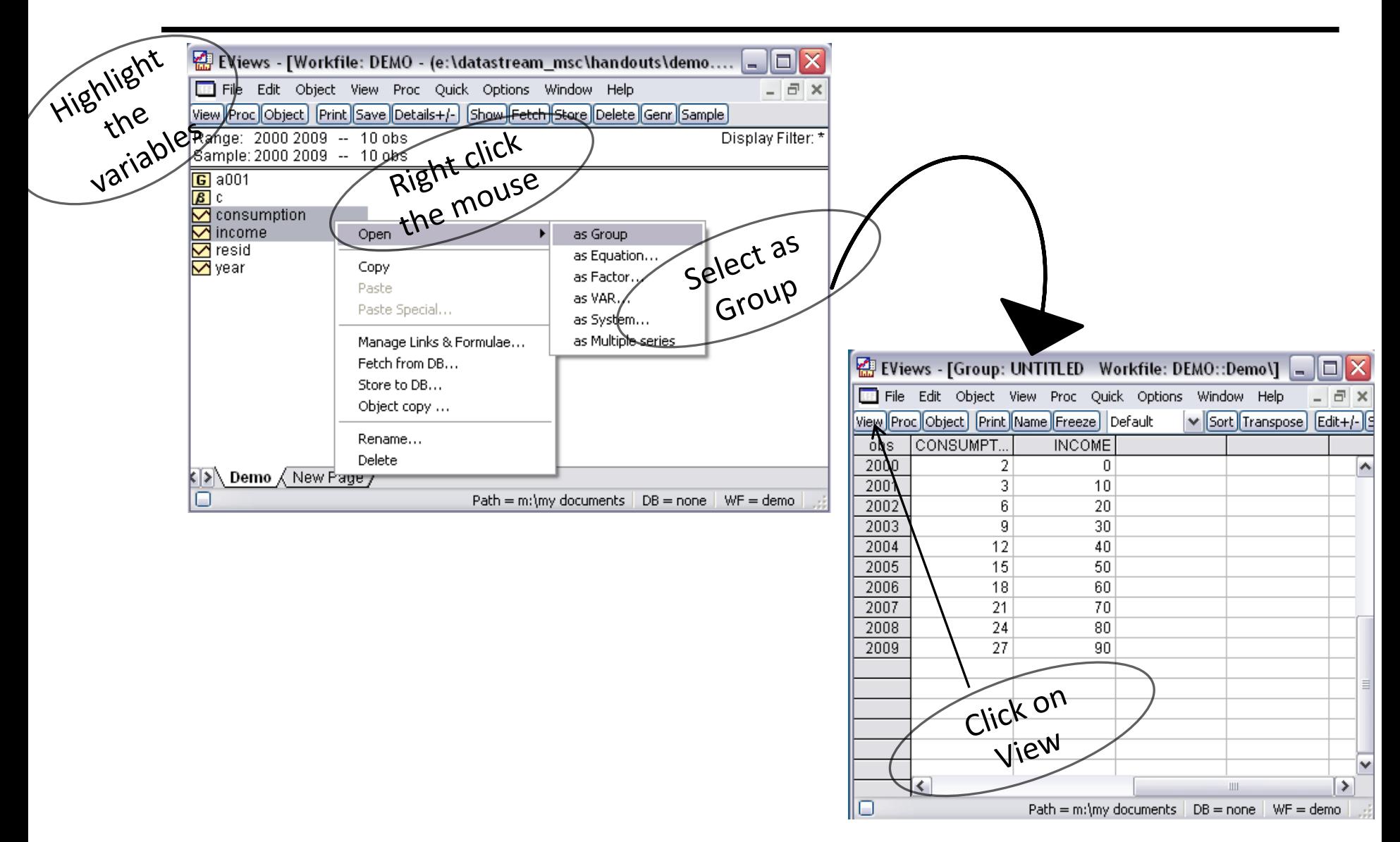

### *Graph using Eviews*

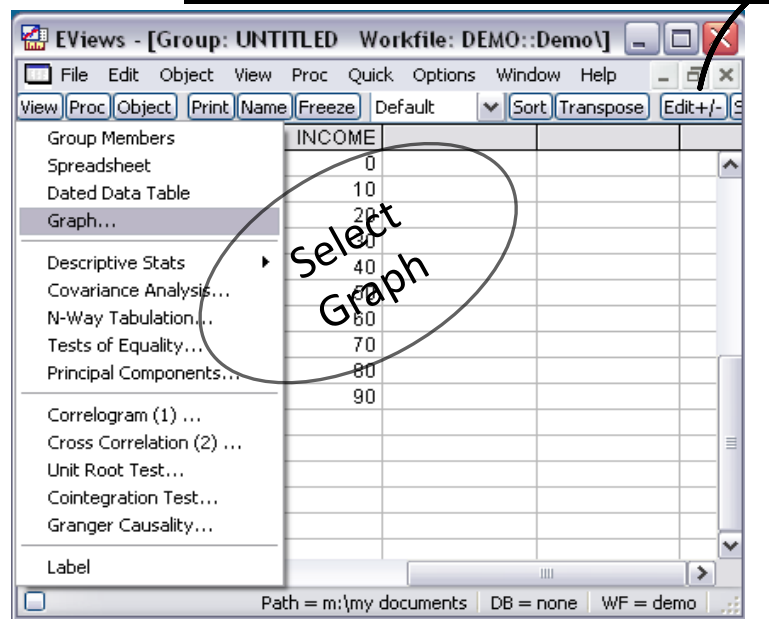

 $\Box$ o $\times$ EViews - [Group: UNTITLED Workfile: DEMO::Demo\]  $\overline{a}$   $\times$ File Edit Object View Proc Quick Options Window Help View Proc Object | Print Name Freeze | Sample Sheet Stats Spec 28 24 20 CONSUMPTION 16  $12 -$ 8  $\Delta$  $0 20<sub>o</sub>$  $100 40$  $60$  $80 \mathbf{0}$ **INCOME** Path = m:\my documents | DB = none | WF = demo

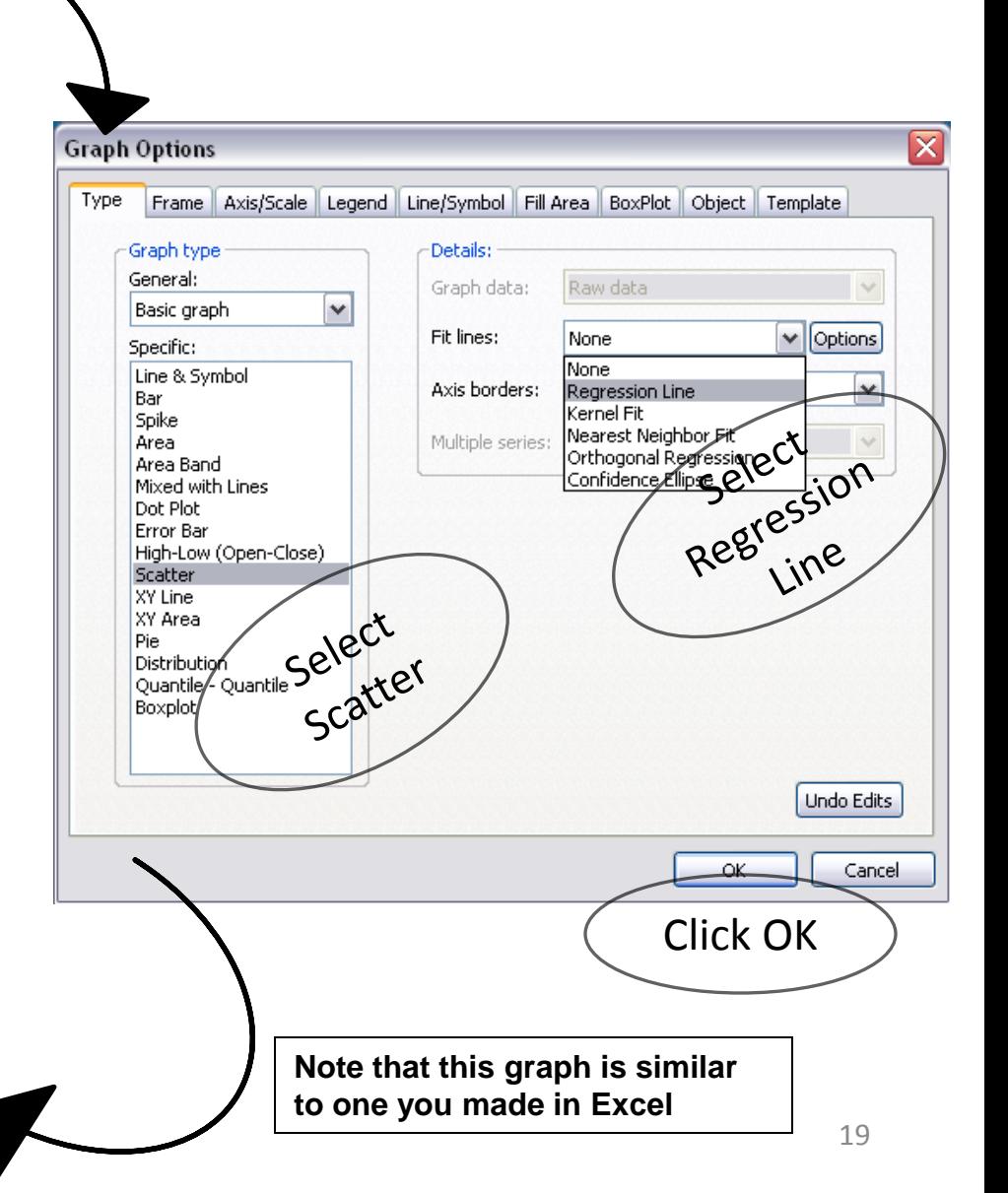

### *Equation in Eviews*

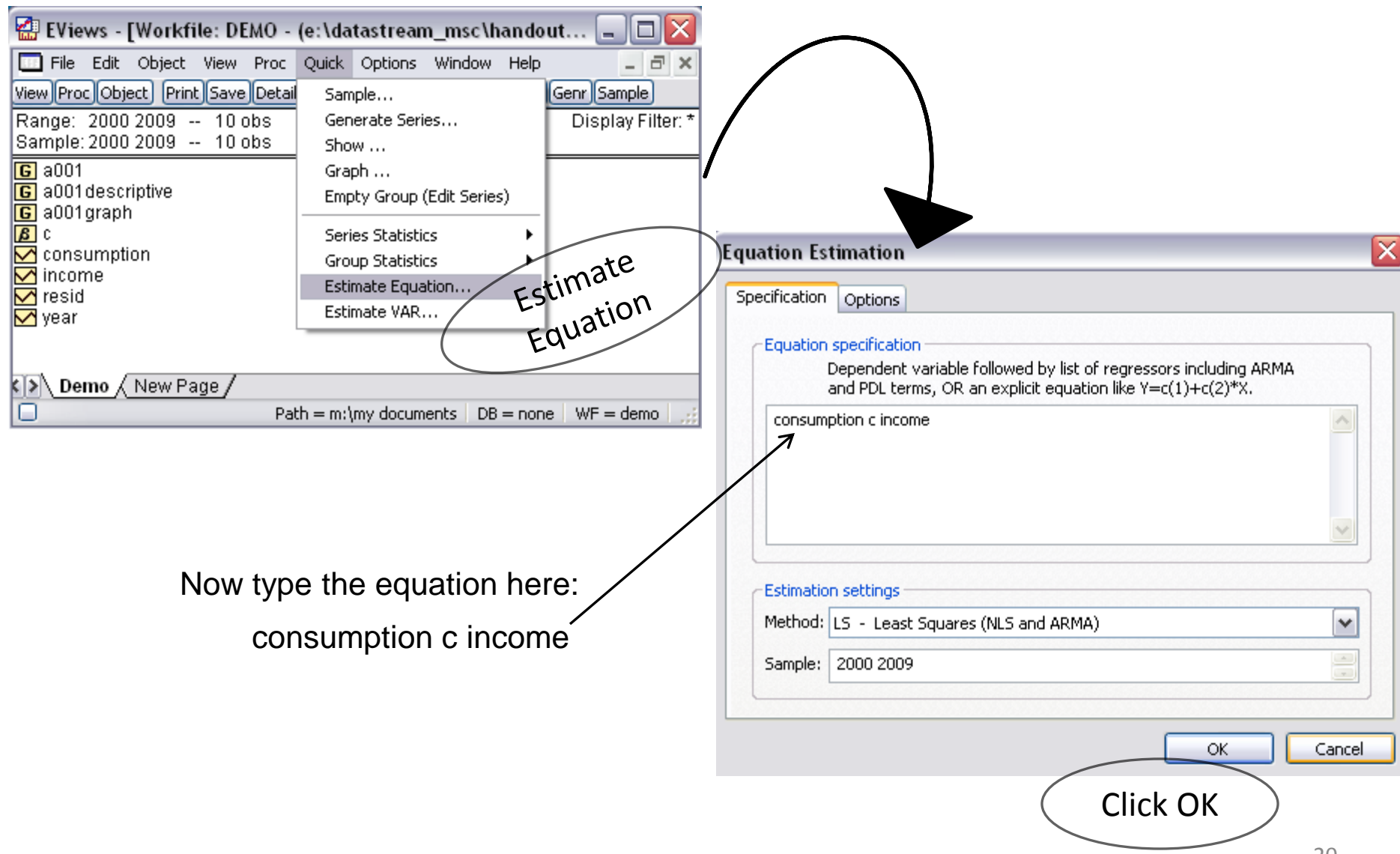

### *Equation in Eviews*

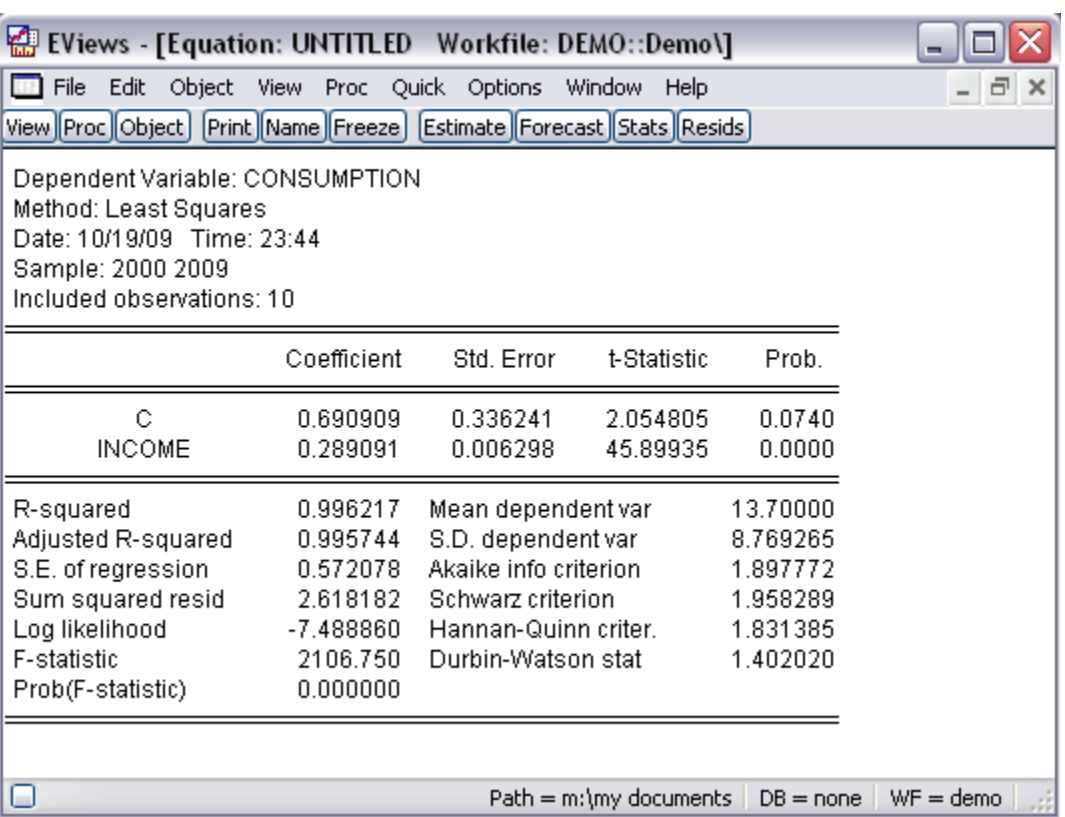

Now save this equation (estimation output) by giving a name.

Note that the result of the equation from Eviews and Excel are similar to each other although there are several other results in Eviews which are not covered here.

Using Eviews find the descriptive statistics for the data available in question no. 5 of Tutorial one, Theory of Finance (AFEAEM 735). The results should be similar to the one that you had obtained using excel.

### *Sources for Resources*

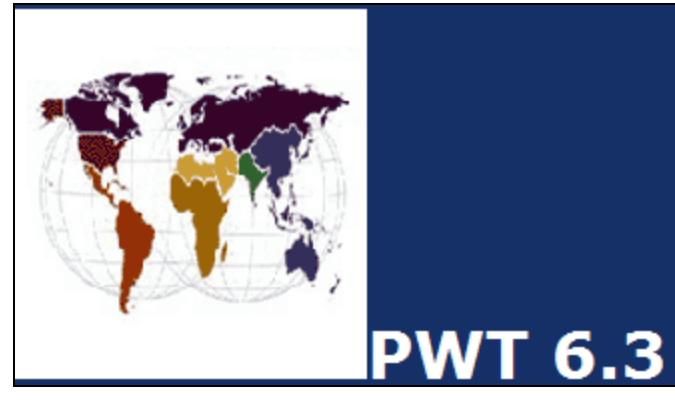

#### *Penn World Table*

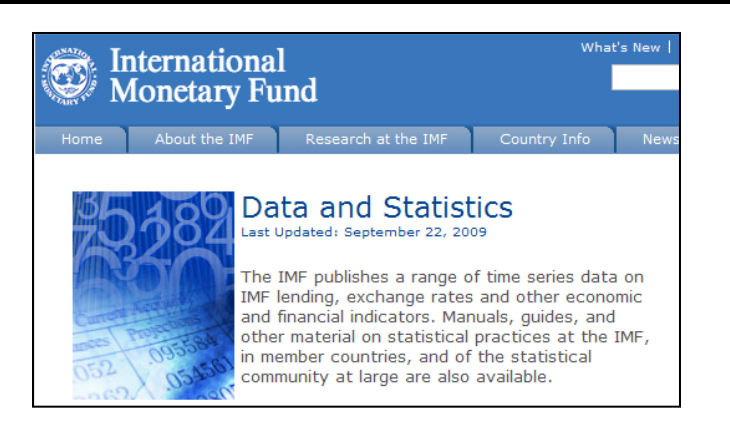

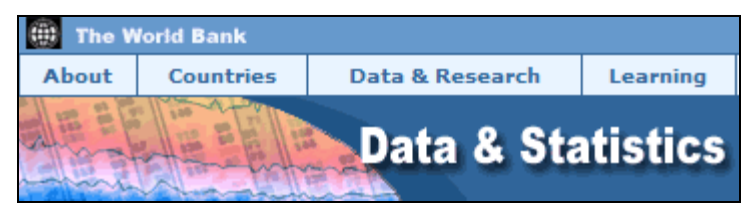

#### *The World Bank Data*

Tuck School of Business at Dartmouth ê

Rafael La Porta, Noble Foundation Professor of Finance

Paul Hensel's International Political Economy (IPE) Page

**Paul R. Hensel University of North Texas** 

UNIVERSITY OF NORTH TEXAS

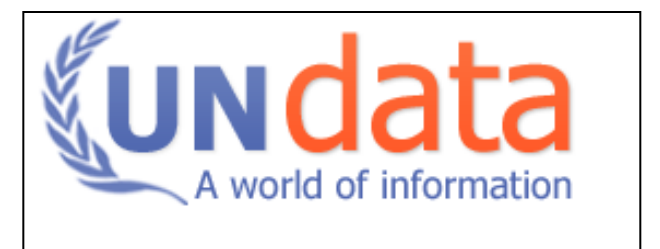

#### World Resources Institute

EarthTrends Environmental Information

### *ESDS International*

One platform to find data from various resources (mainly international aggregates macro database) Many resources including world bank and IMF

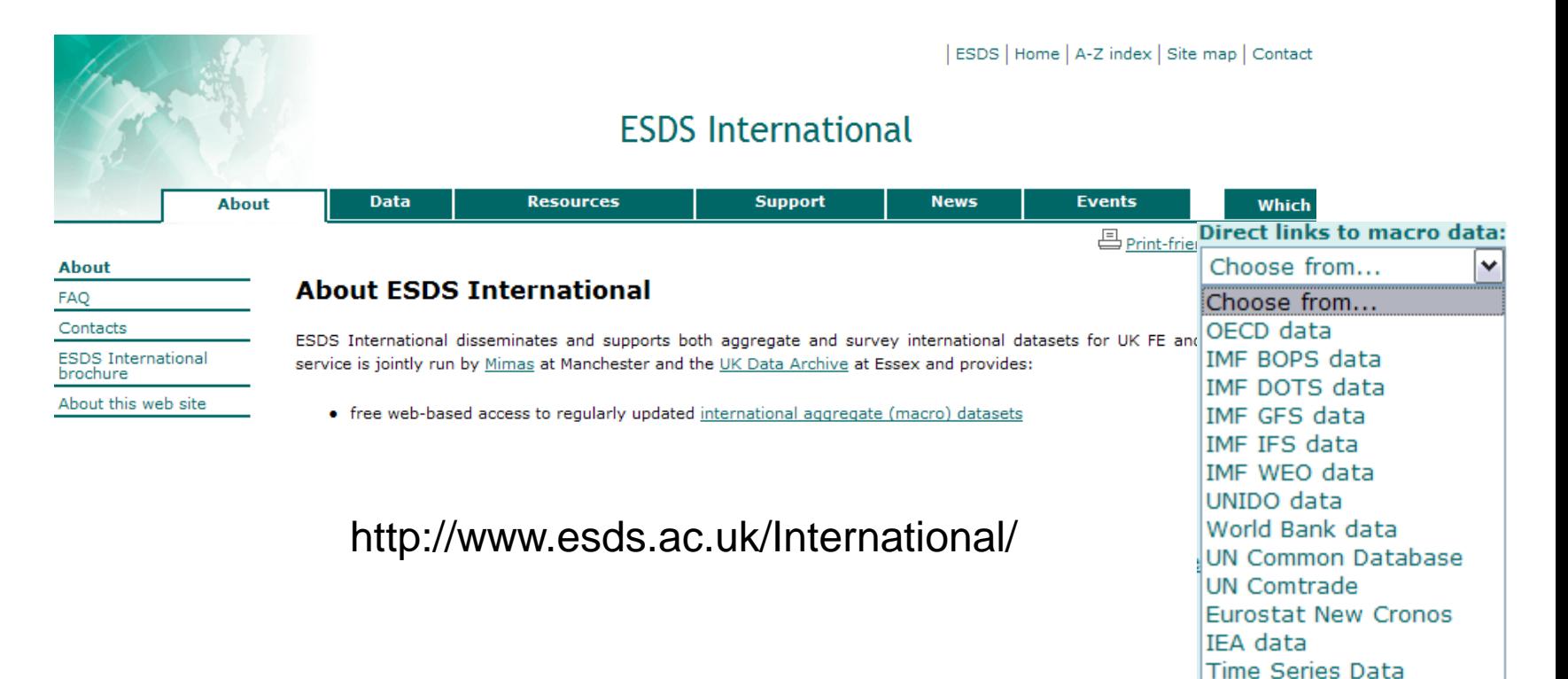

You can access it from university or home

### *ESDS International*

### How to access Data in ESDS International

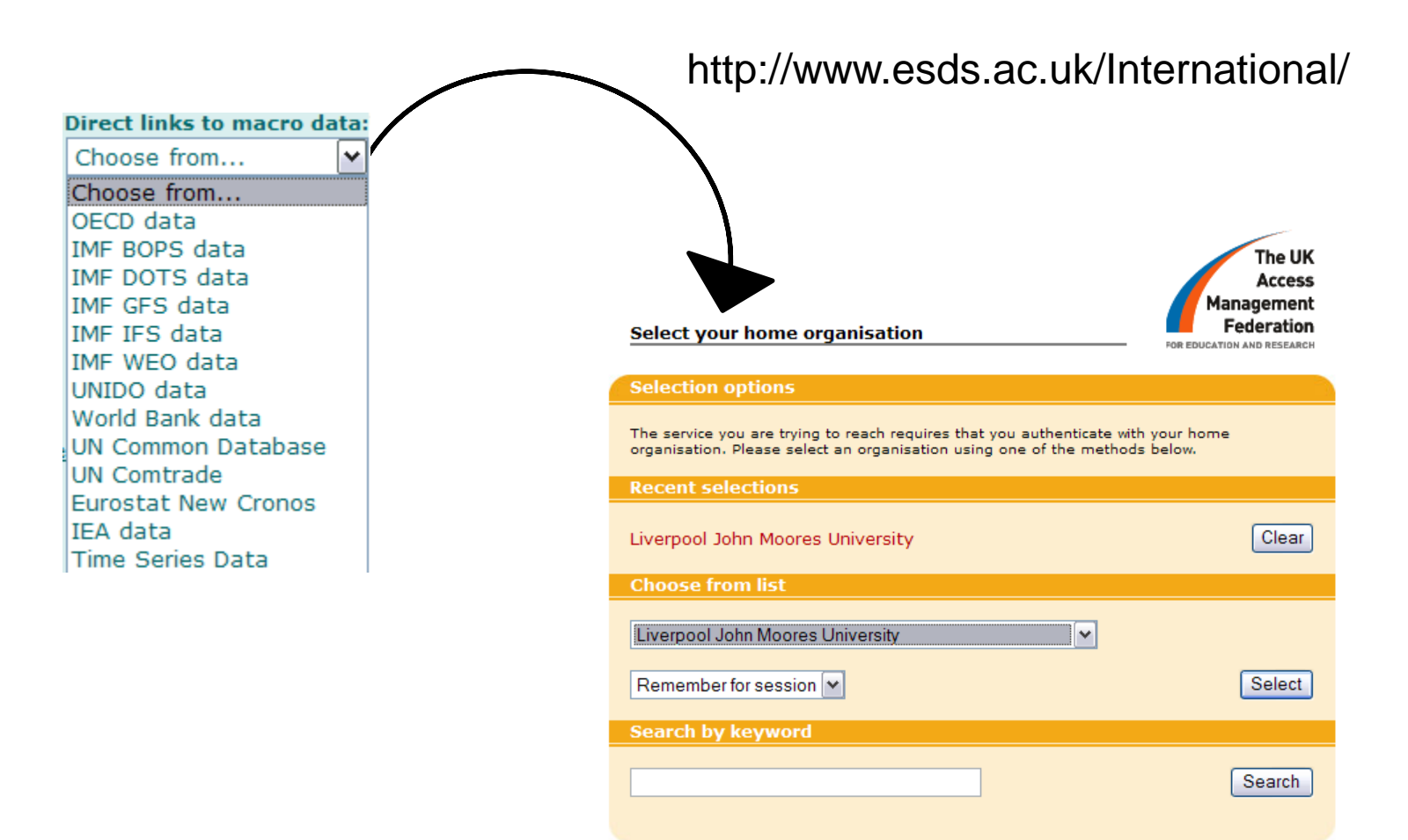

{w} Need assistance? Visit the UK federation web site.

If you are doing it for the first time the process will require you to register your detail. Once registered you will receive email confirming your registration. After successful registration you will find this page once you follow the steps mentioned above.

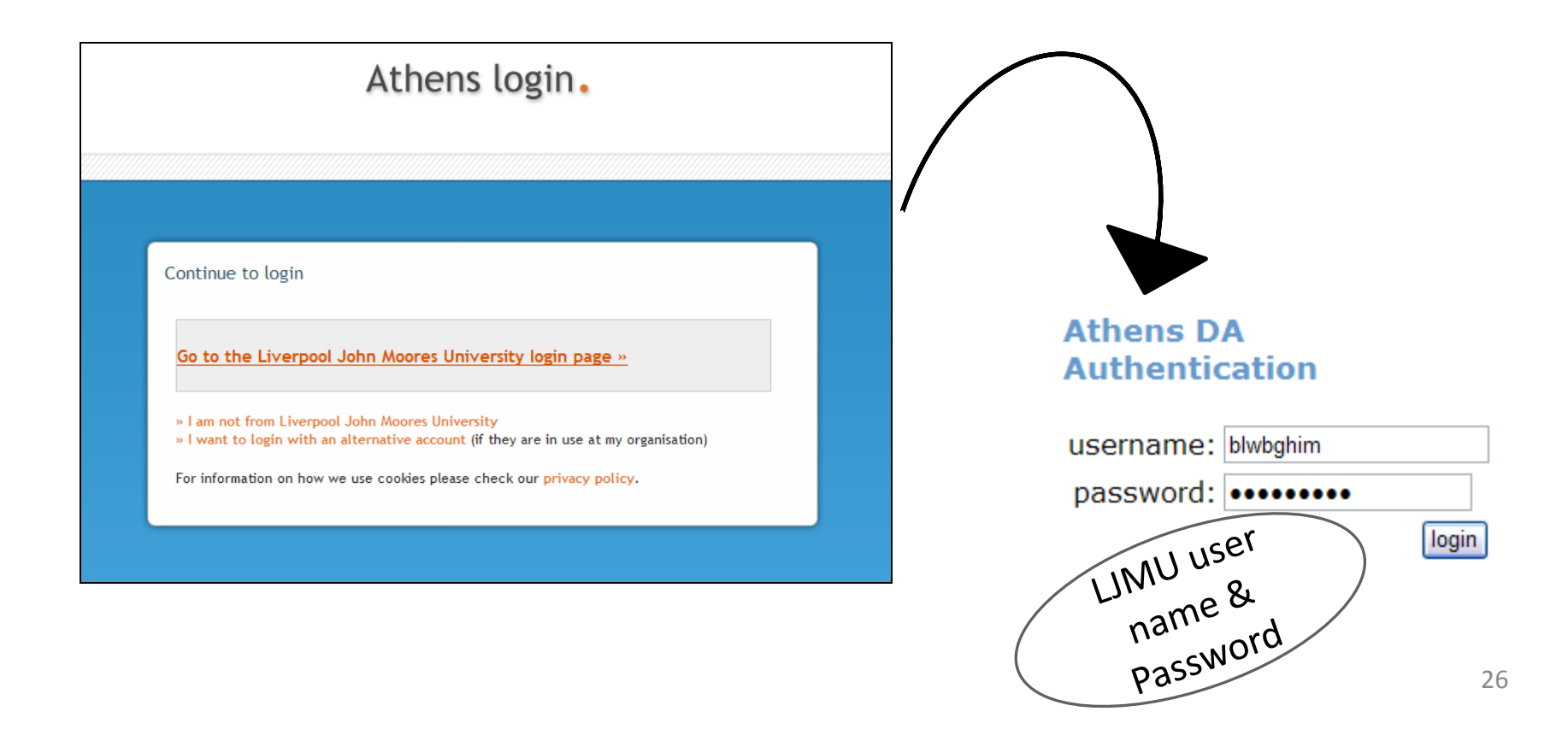

### *ESDS International*

#### Big list of series (variables), long annual Data etc.

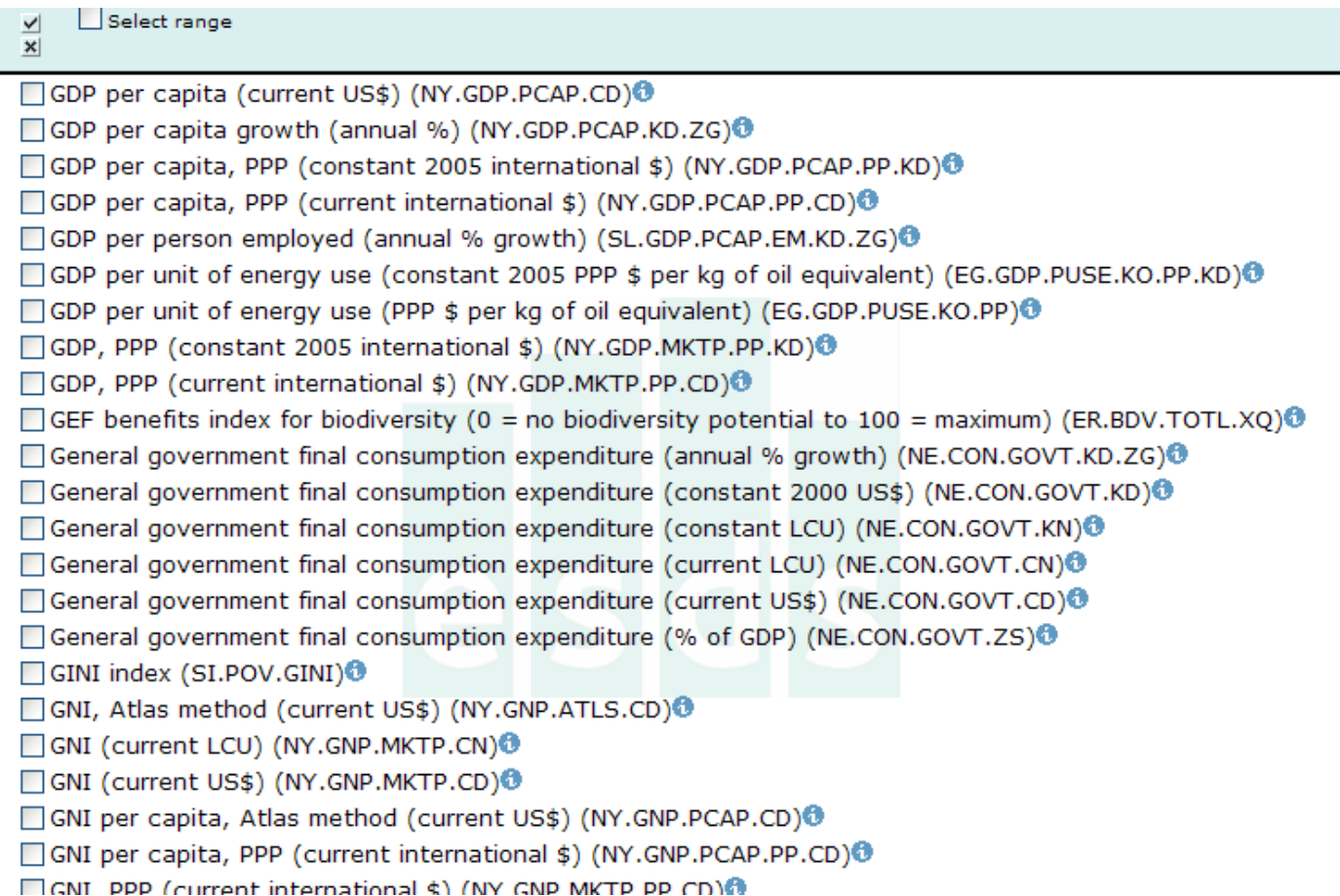

Easy to plot them in graph for a group of country

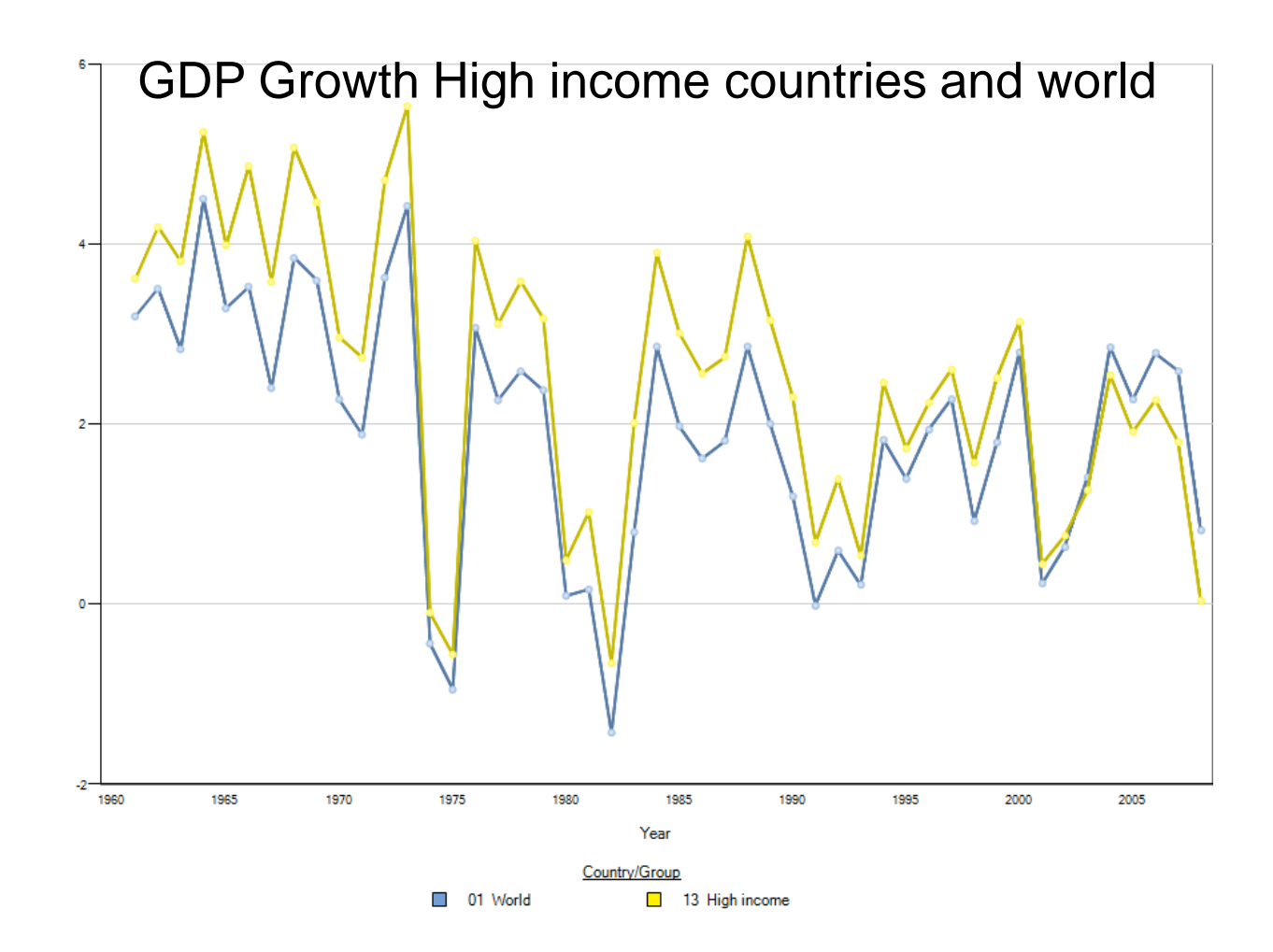

Or for a single country comparing with the rest of the world

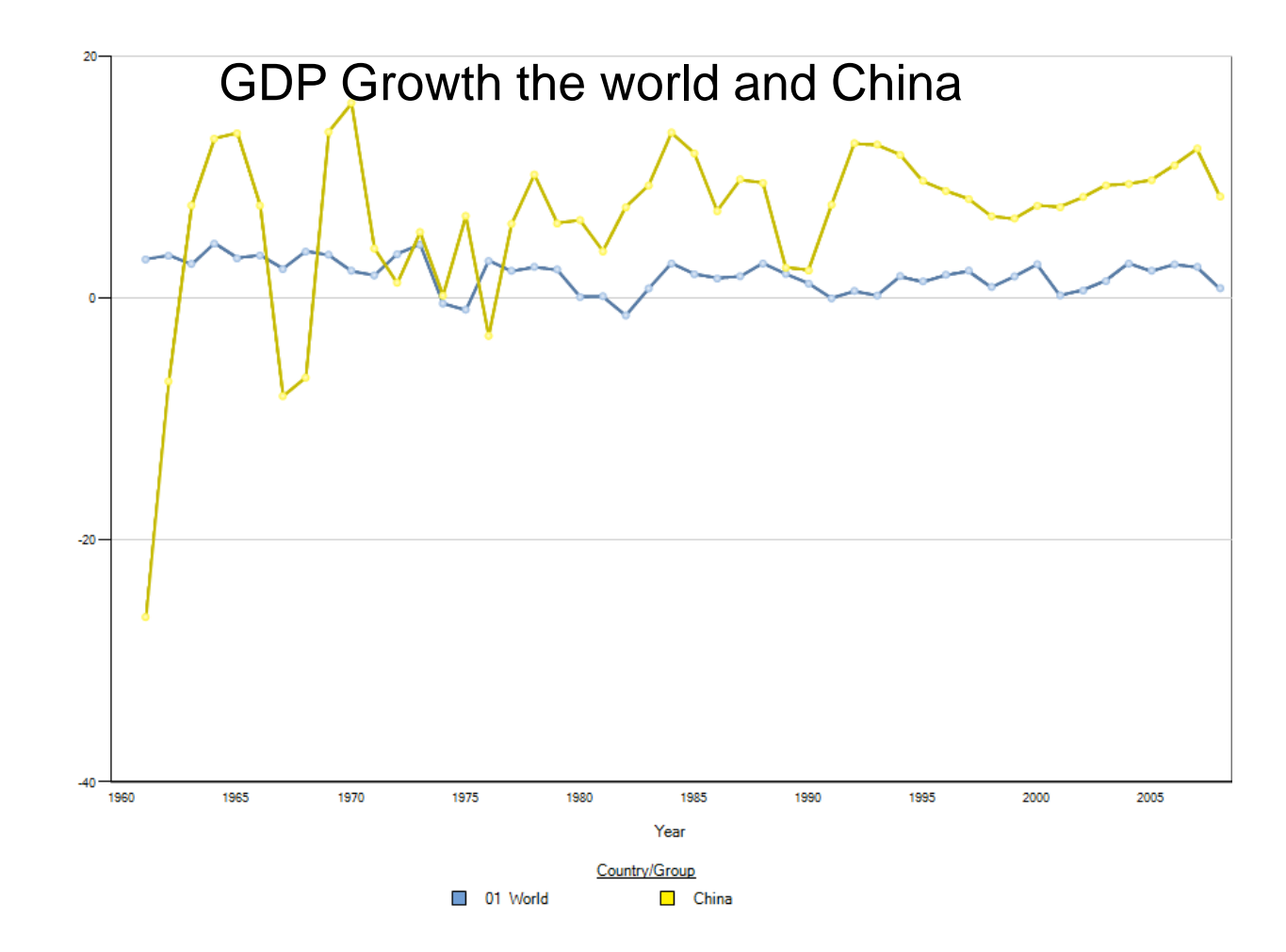

### *Yahoo Finance*

#### http://uk.finance.yahoo.com/

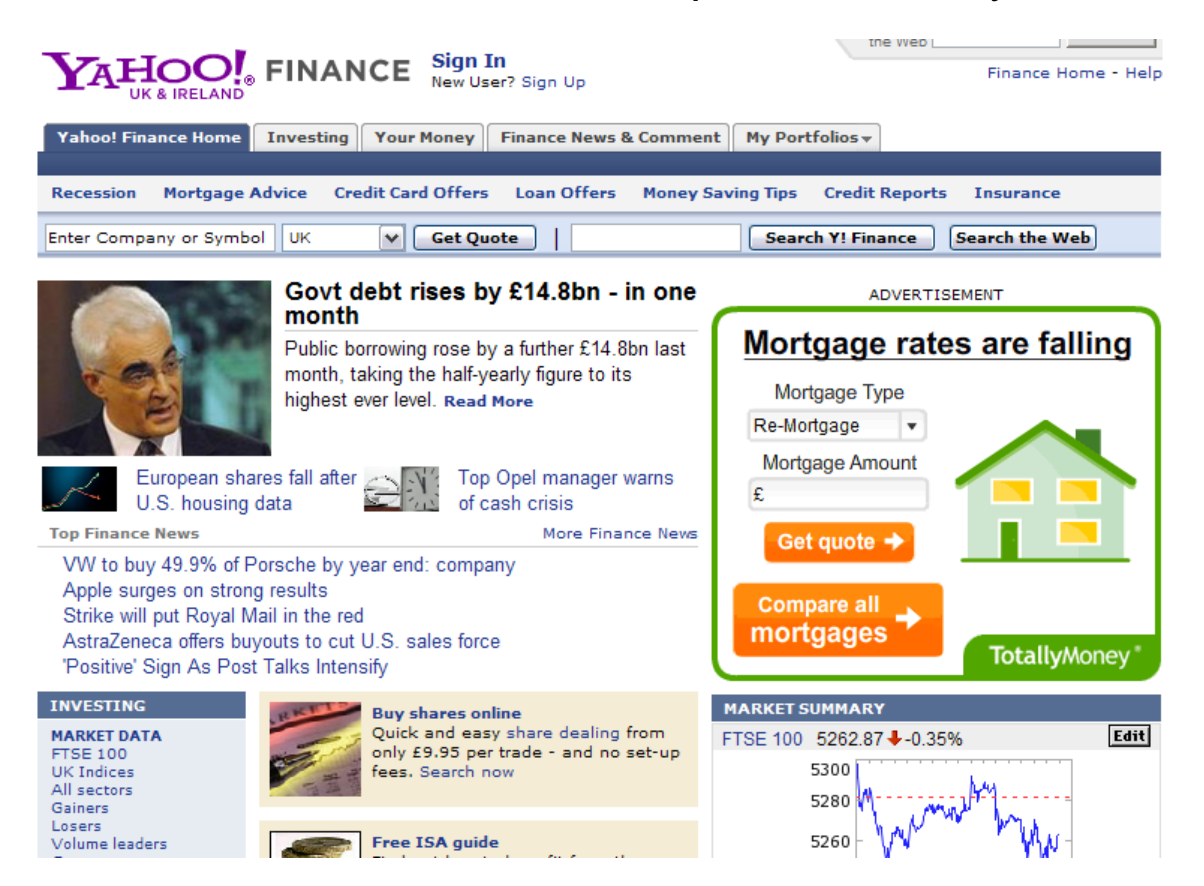

### *Google Finance*

#### http://www.google.com/finance

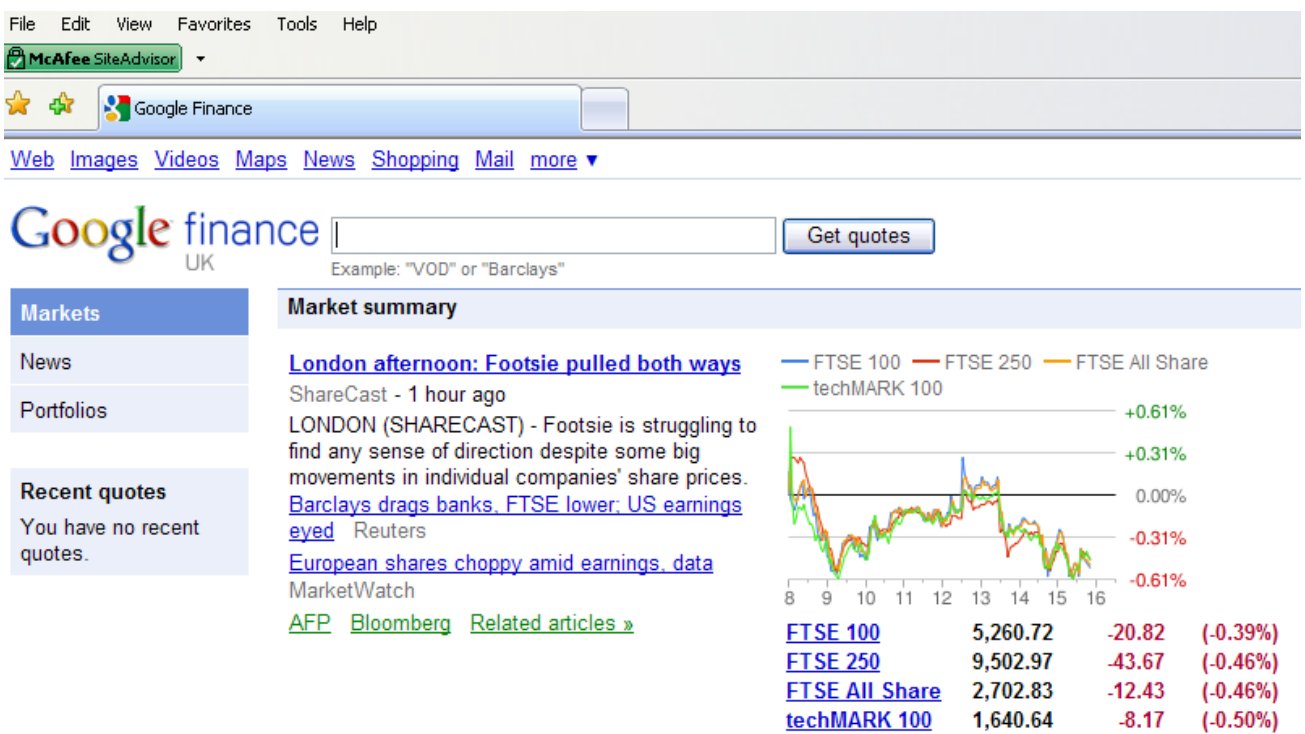

### *Datastream*

#### Two versions available at LJMU

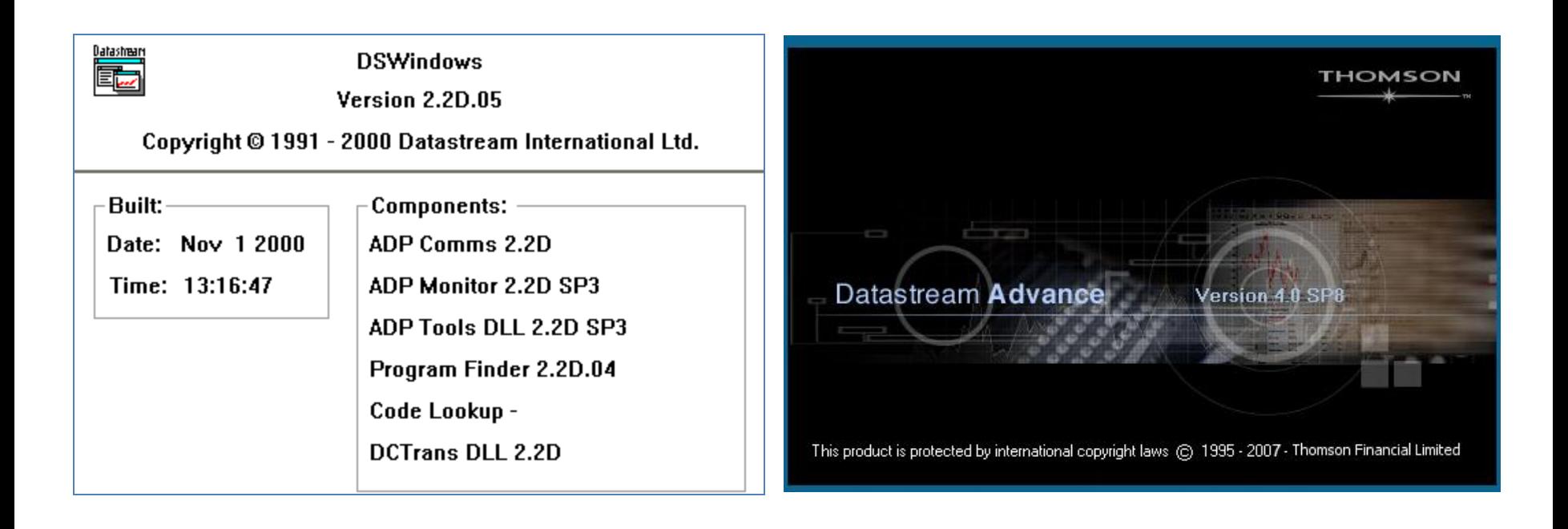

### *Datastream*

Ŋ

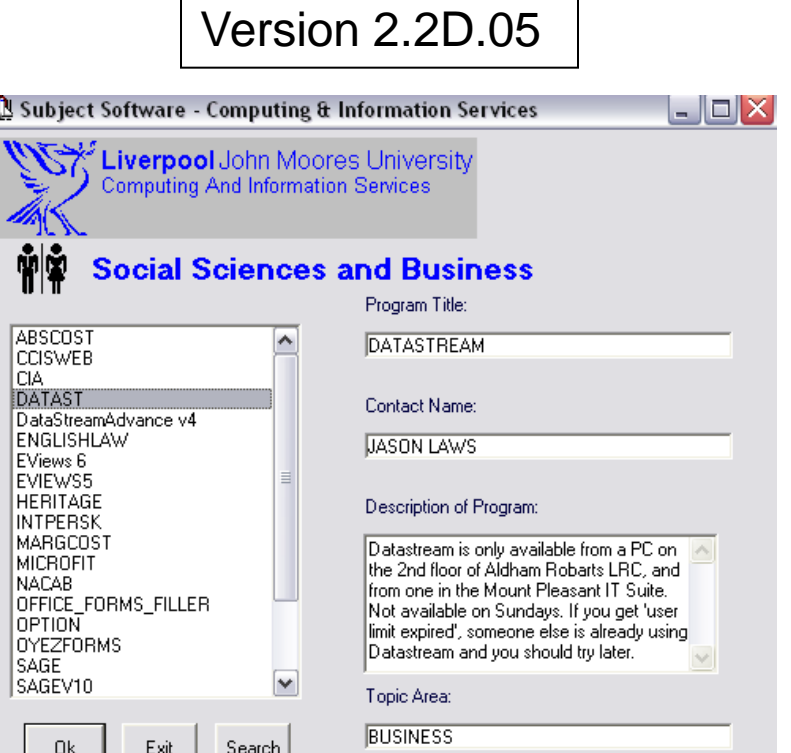

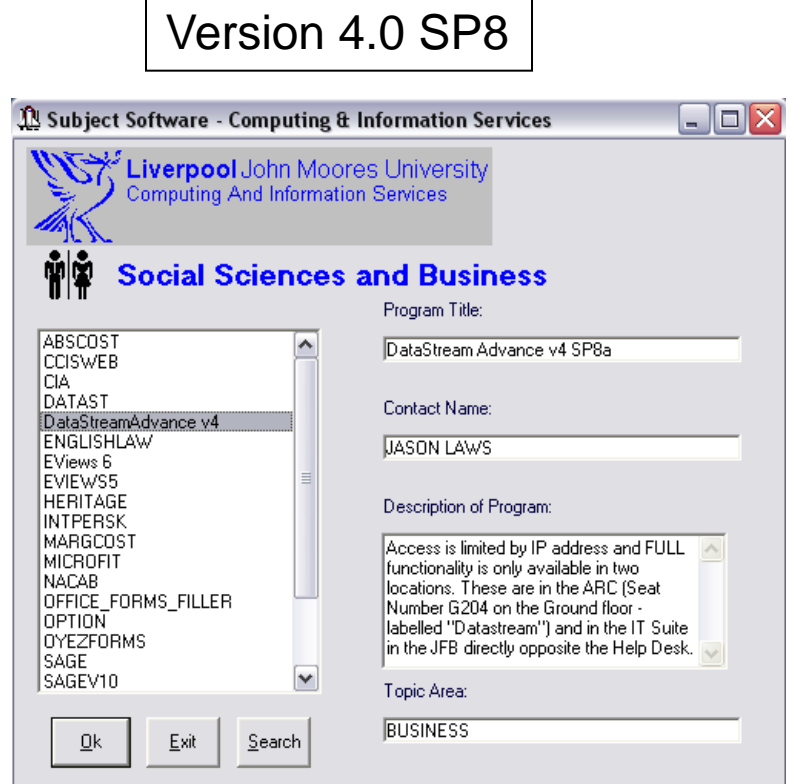

- 1. Room 1.21
- 2. IT suite Second Floor John Foster Building opposite the counter on the computer labelled Datastream
- 3. Aldham Robarts Library: To be announced

Limited to 1 time 1 PC 1 User

First we will see some functions in Version 2.2D.05.

The next slides will demonstrate how to obtain graph for exchange rate between GBP and Chinese Yuan and downloading of the data.

### *Datastream Finding the right code*

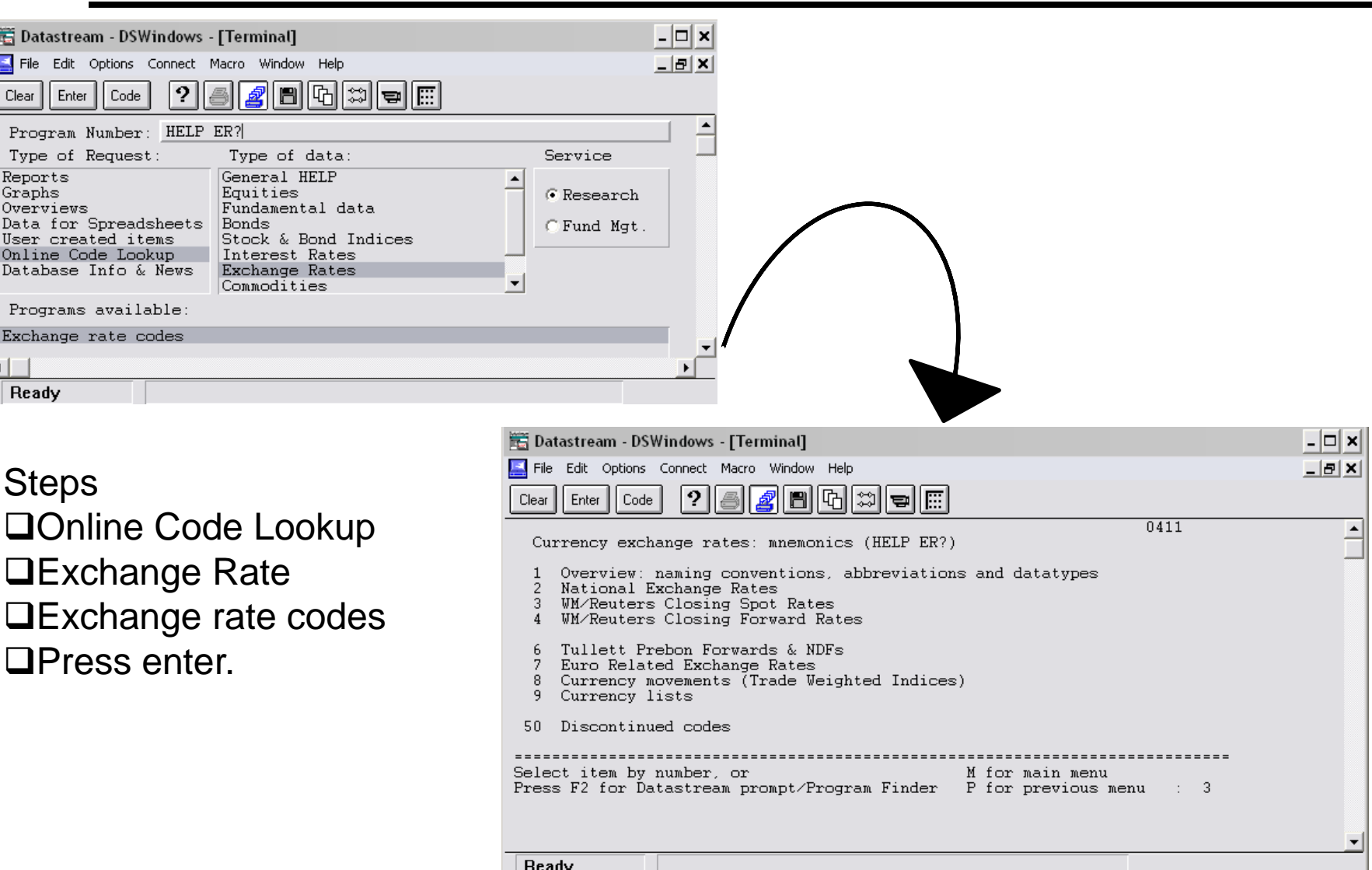

### *Datastream Finding the right code*

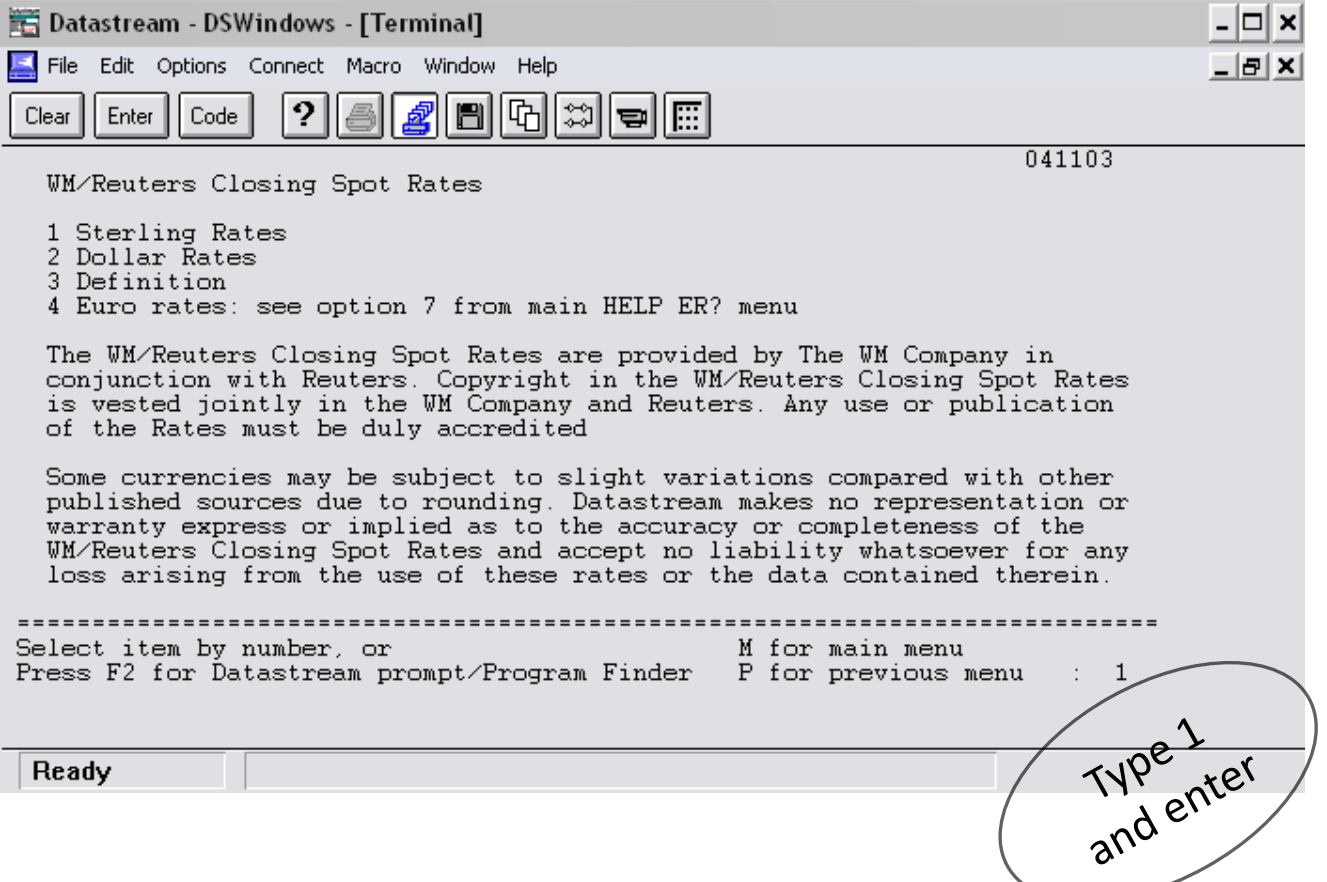

### *Datastream Finding the right code*

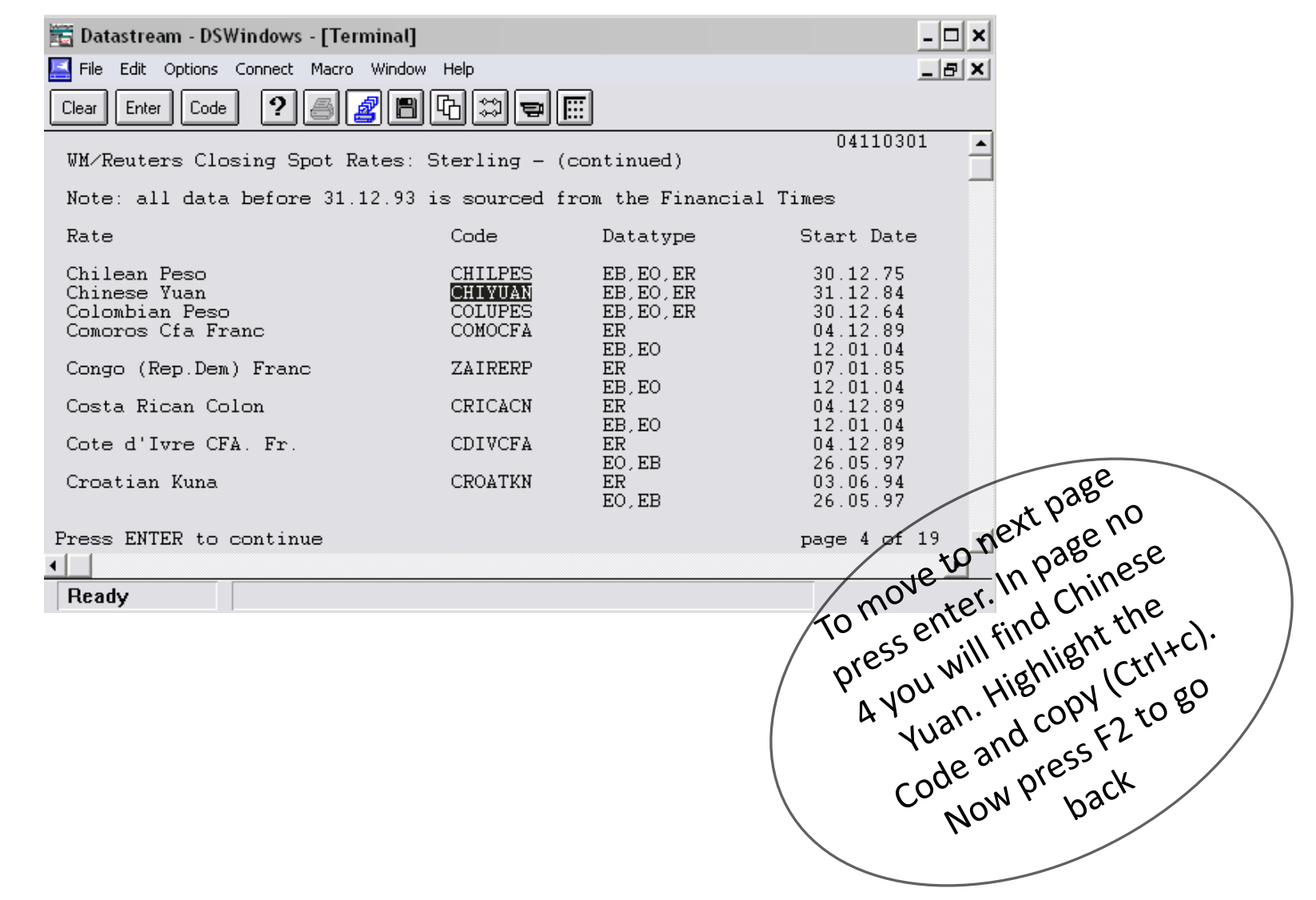

### *Datastream Obtaining the Graph*

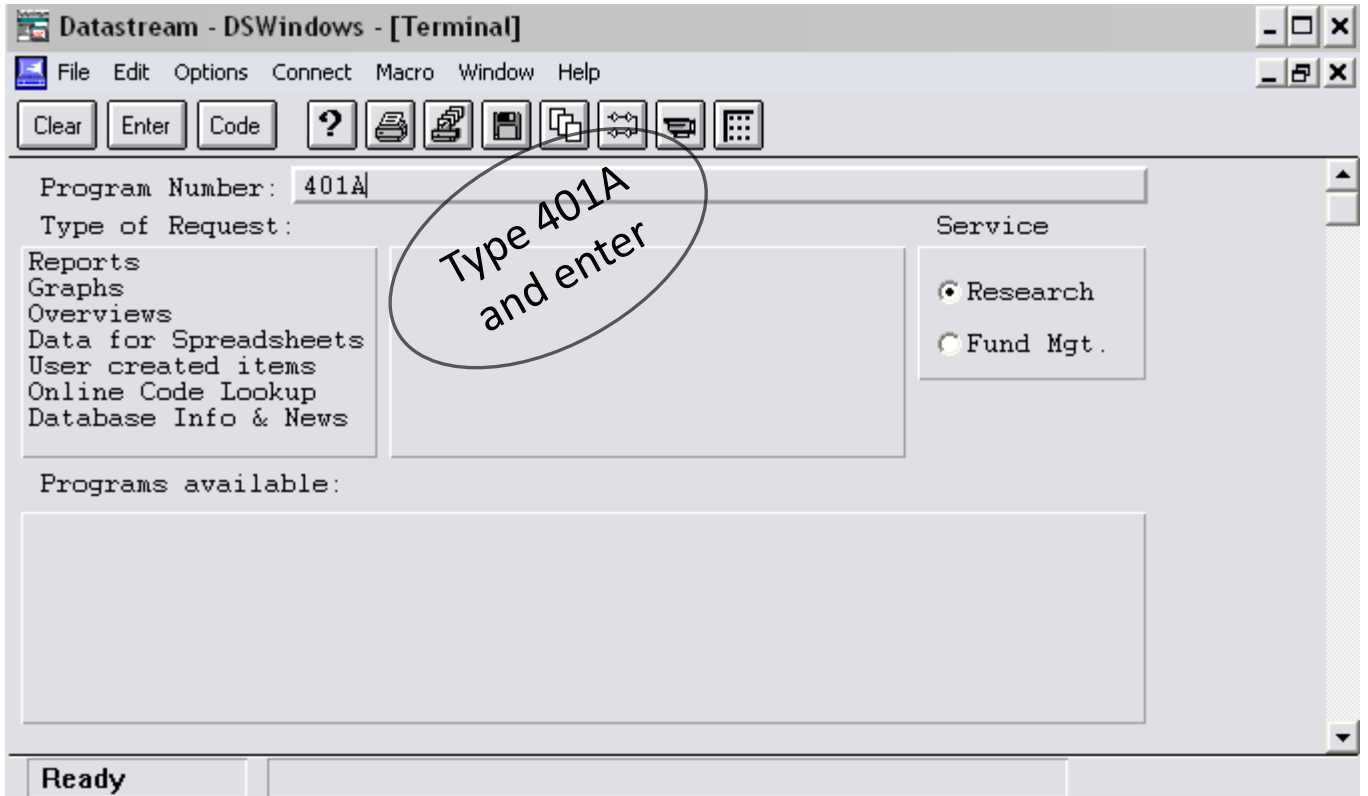

### *Datastream Obtaining the Graph*

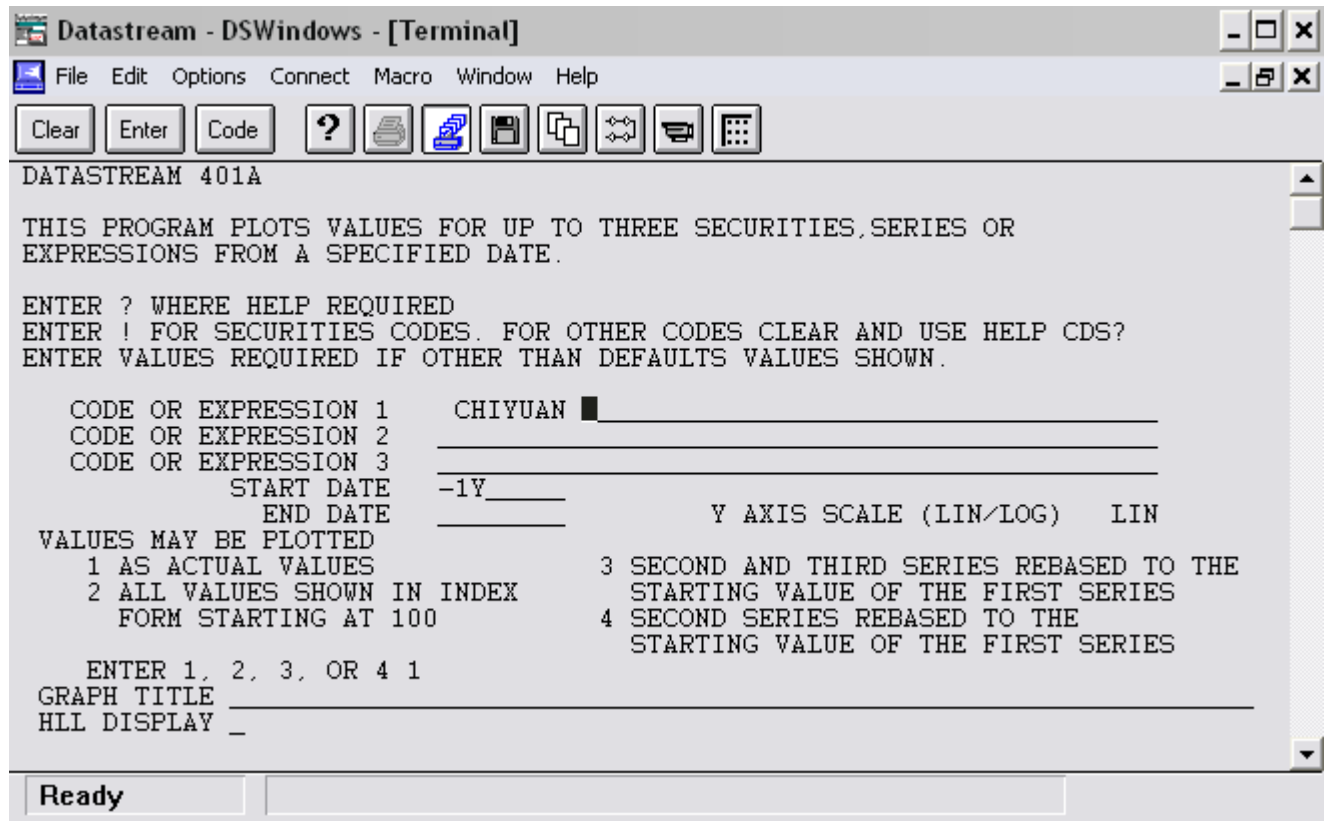

**Steps**  $\Box$  Paste the code (Ctrl + V) **OPress enter.** 

### *Export/Save the Graph*

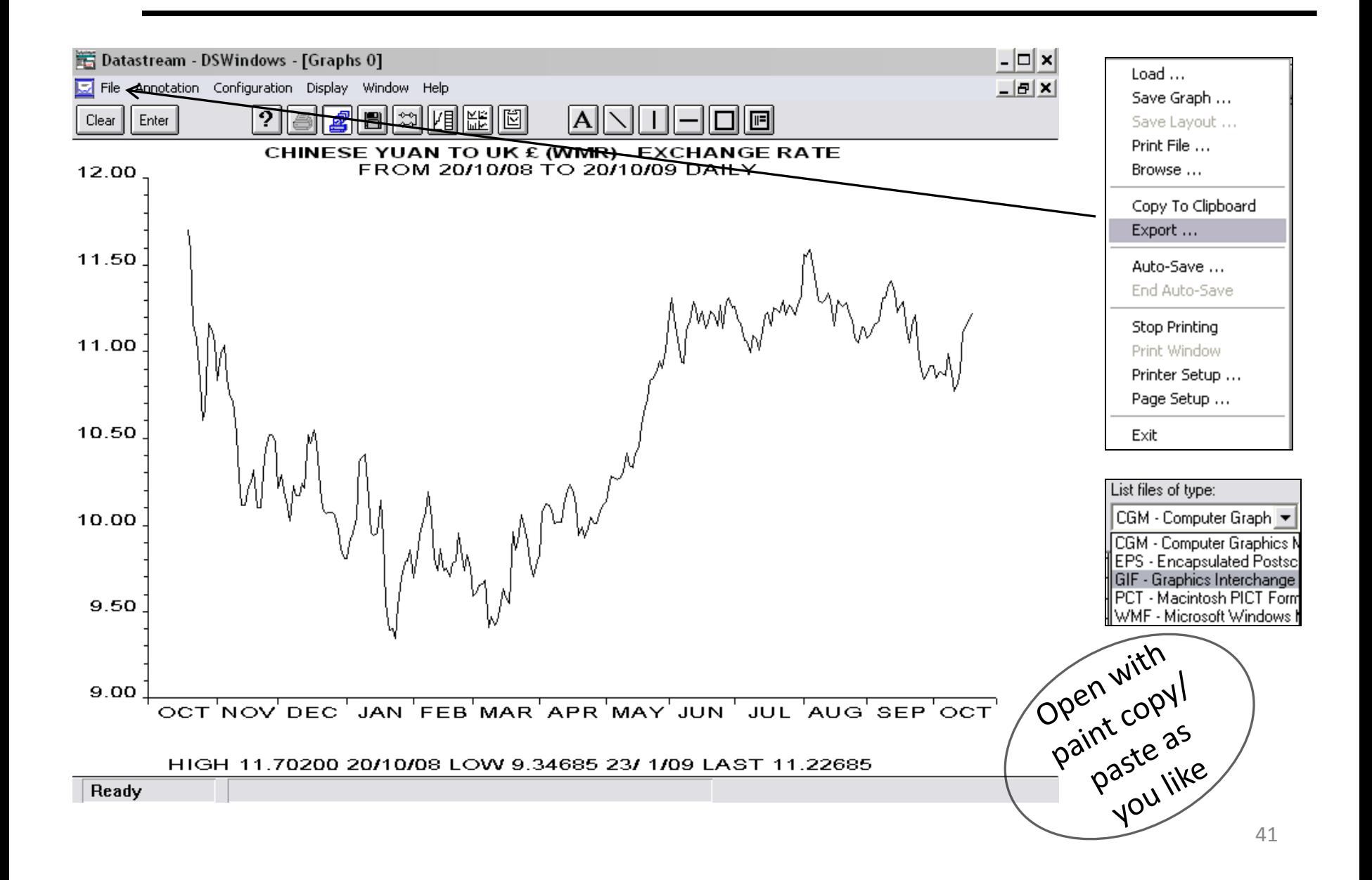

### *Datastream: 2. Downloading Data*

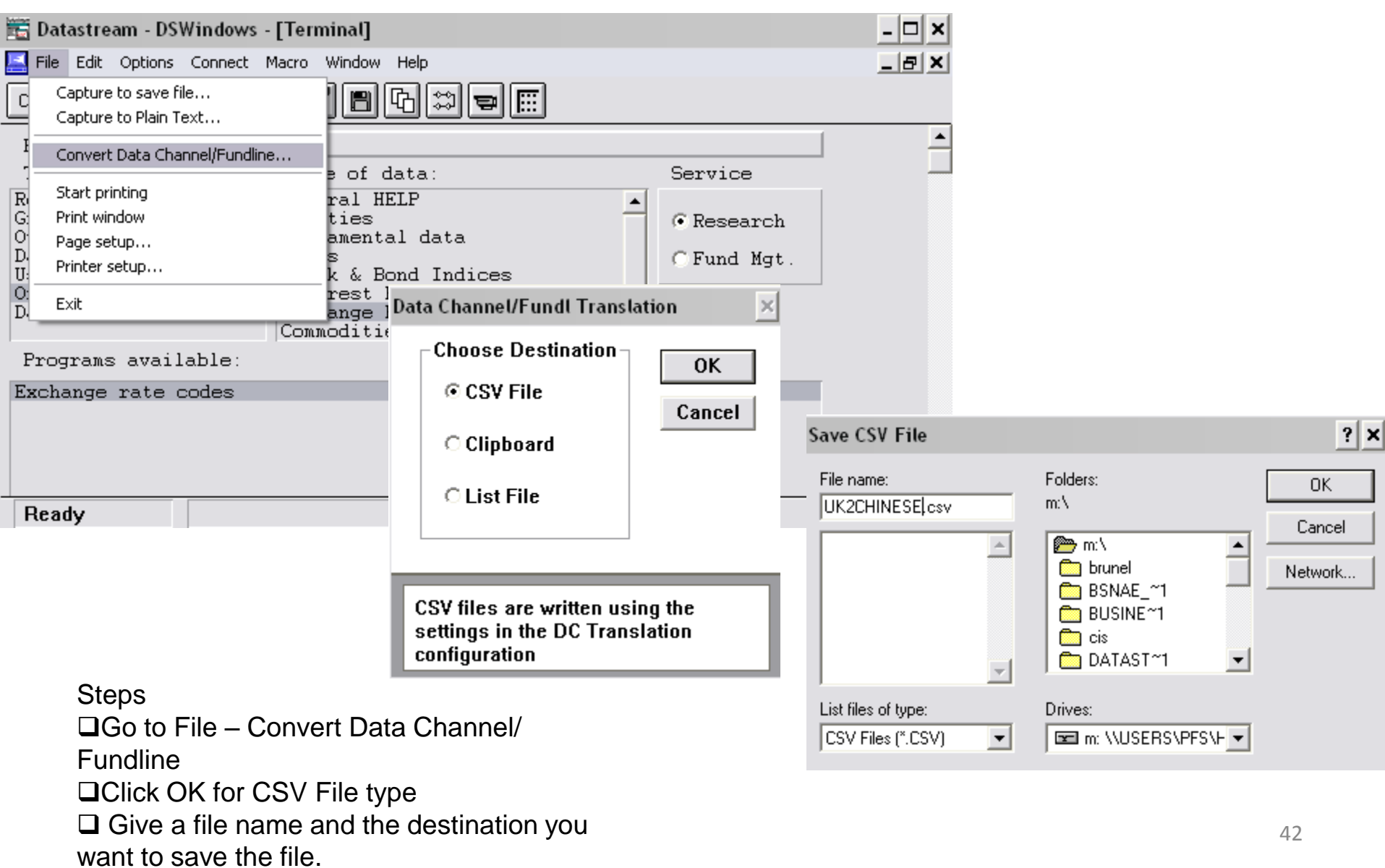

### *Datastream: Downloading Data*

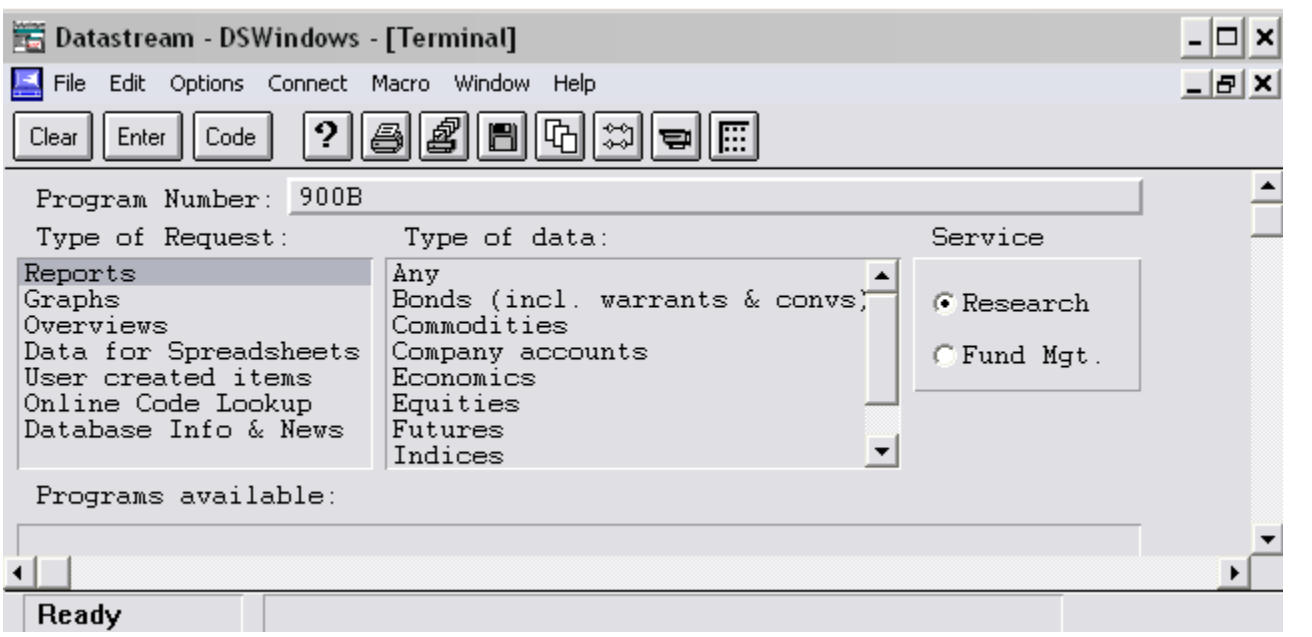

- **Steps**
- Type 900B
- □ Press Enter
- □ Type the code: CHIYUAN
- □ Type Start Date
- □ Type End Date
- □ For Daily Data type D
- □Press Enter

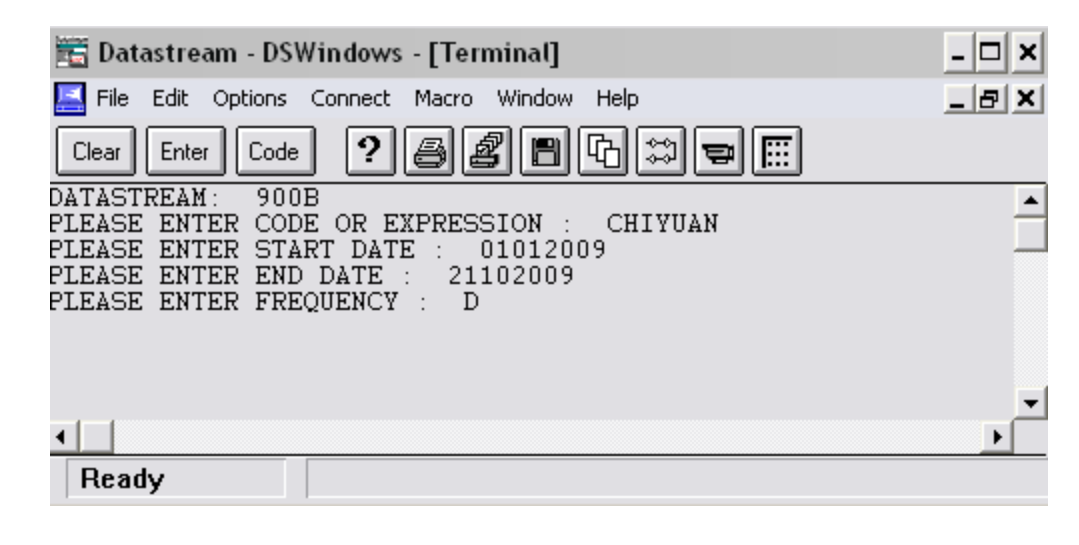

### *Datastream: Downloading Data*

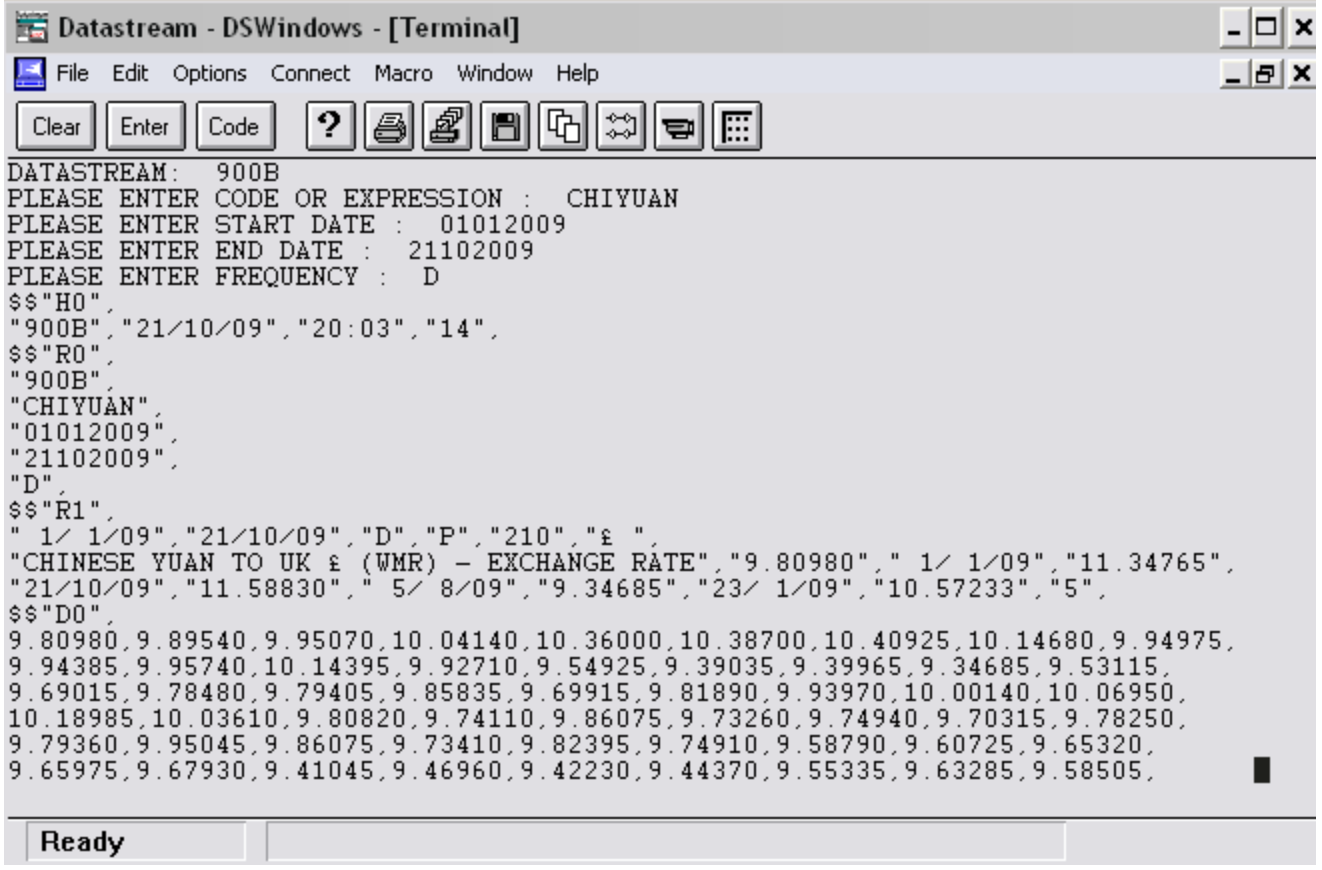

#### **Steps**

 $\Box$  Hit Enter until you go back to the main menu

### *Datastream: Downloading Data*

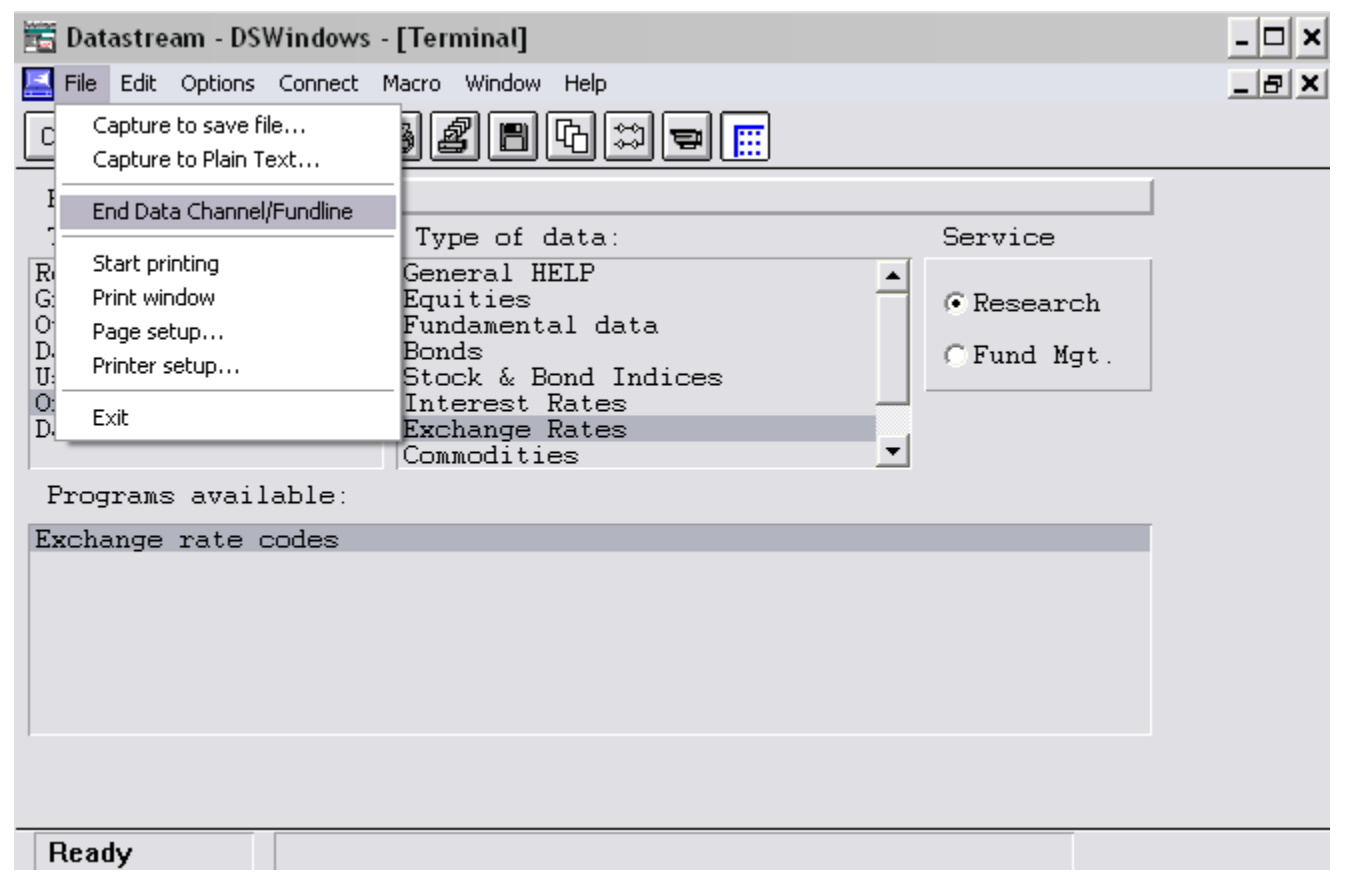

Go to File – End Data Channel/ Fundline

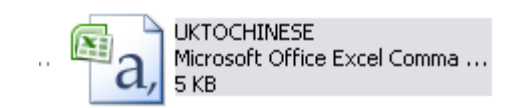

The data is now downloaded and can be found in the destination file you created earlier

### *Task*

Use the functions facilitated by 401A, 401S, 401B, 900A, 900B, 150F.

The result below has been obtained using 401S for Microsoft (@MSFT) and Intel (U:IBM)

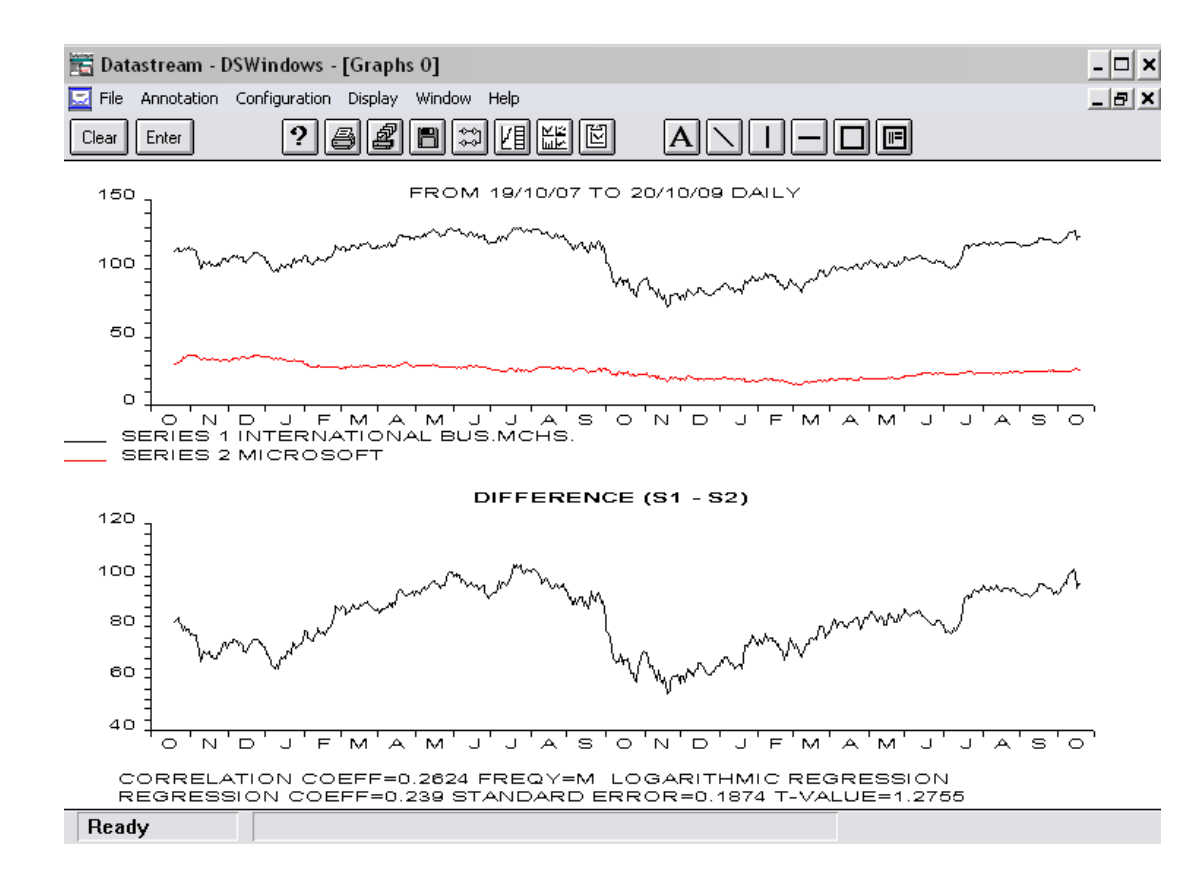

### *Datastream Advance 4*

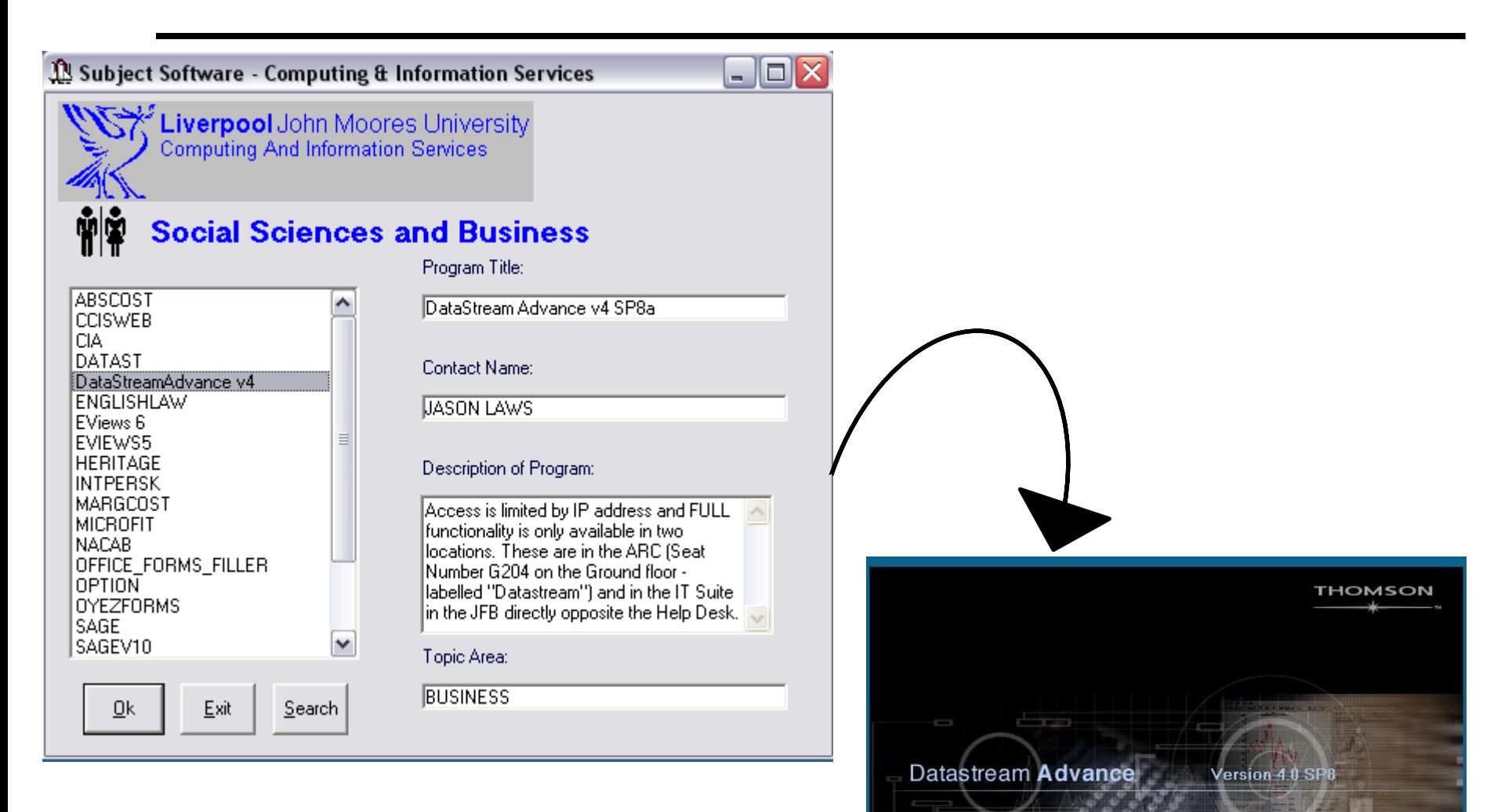

This product is protected by international copyright laws @ 1995 - 2007 - Thomson Financial Limited

### *Datastream Advance 4*

![](_page_47_Figure_1.jpeg)

You may find this version of Datastream more user friendly.

### *Datastream Advance 4*

![](_page_48_Picture_1.jpeg)

### *Overview of company performance*

#### @msft: microsoft

#### Overview of company's performance

![](_page_49_Picture_16.jpeg)

### *Comparison of two share prices*

![](_page_50_Figure_1.jpeg)

### *Downloading Data*

![](_page_51_Figure_1.jpeg)

![](_page_51_Picture_10.jpeg)

### *Commodities*

![](_page_52_Figure_1.jpeg)

Run<br>Now!

The Help button: Online manuals: Getting Started : the first 20 pages

The following sources may be handy

**<http://www.is.stir.ac.uk/docs/library/DSexamples.pdf> <http://datalib.ed.ac.uk/EUDL/DSAdvance.pdf> [http://www.insead.fr/library/E\\_resources/docs/Datastreamshort.pdf](http://www.insead.fr/library/E_resources/docs/Datastreamshort.pdf) <http://www.lib.polyu.edu.hk/electdb/cdguide/datastream/DStream4.pdf> [http://business-school.exeter.ac.uk/resources/datastream\\_advance/index.php](http://business-school.exeter.ac.uk/resources/datastream_advance/index.php) <http://www.library.hbs.edu/helpsheets/datastreamdetail.html>**